# (株) 安川電機

# MEMOBUS イーサネット (TCP)

## GP 複数台と PLC 1 台の接続

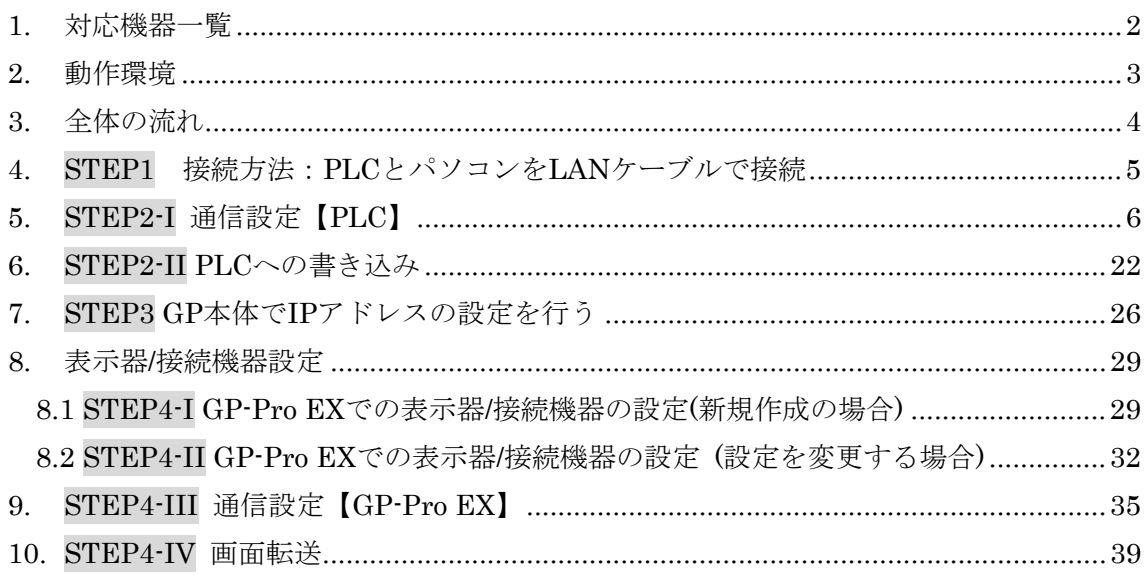

## <span id="page-1-0"></span>1. 対応機器一覧

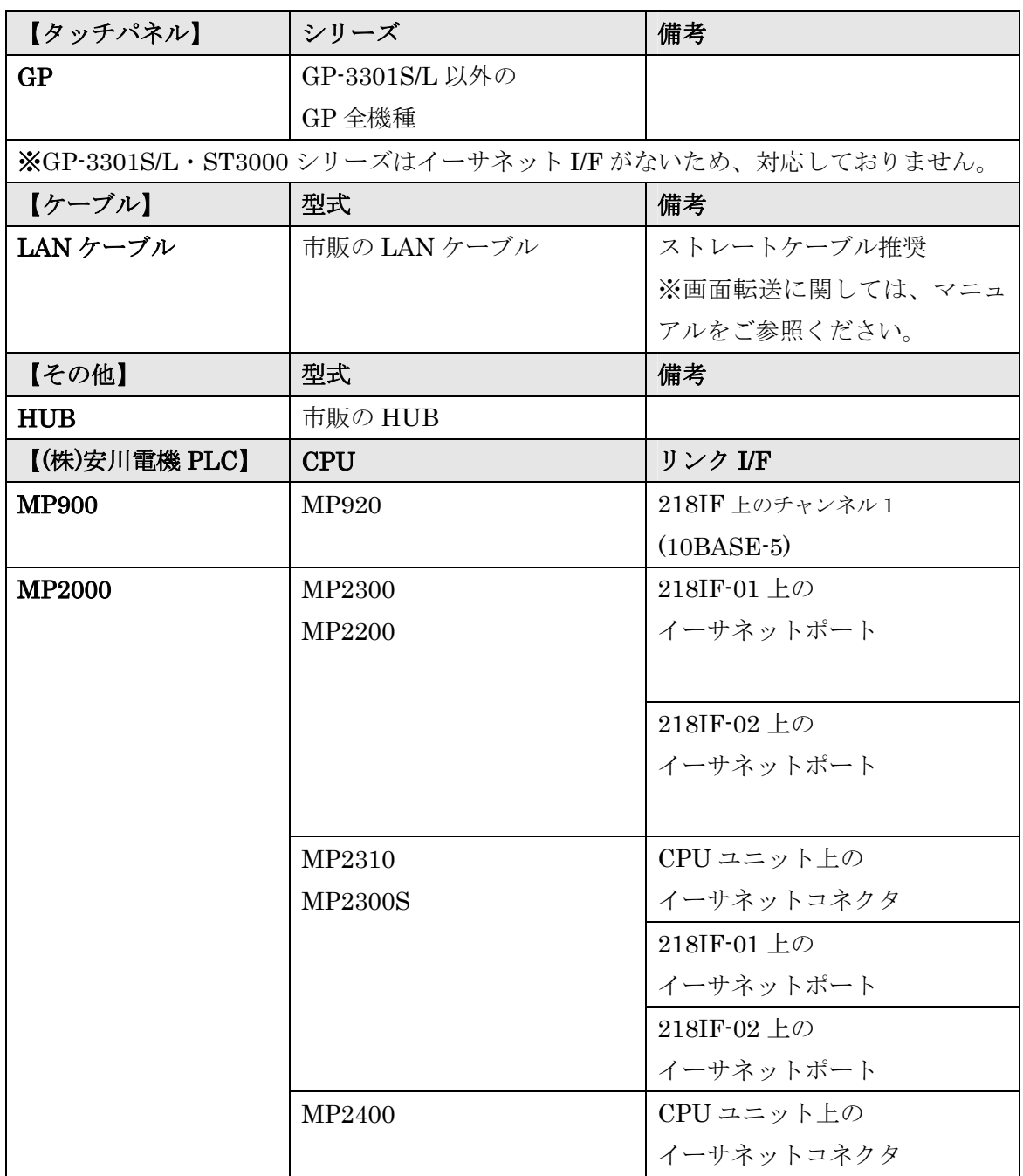

(2009 年 11 月 11 日現在)

※ 対象 PLC は今後も増える場合があります。

### <span id="page-2-0"></span>2. 動作環境

本資料の動作環境は以下の通りです。 ※ 本資料では GP2 台と PLC1 台で 2:1 の接続を行っております。 以下より、GP2 台を GP1、GP2 と呼びます。 接続する GP の台数に応じて、GP 本体の数、LAN ケーブルの数を増やしてください。

- ① パソコン(GP-Pro EX がインストールされているパソコン)
- ② (株)デジタル製 GP2台(GP-3500S、GP-3500T)
- ③ (株)安川電機製 PLC(MP2300+218IF-01 上のイーサネットポート)
- ④ 市販の HUB
- ⑤市販の LAN ケーブル4本

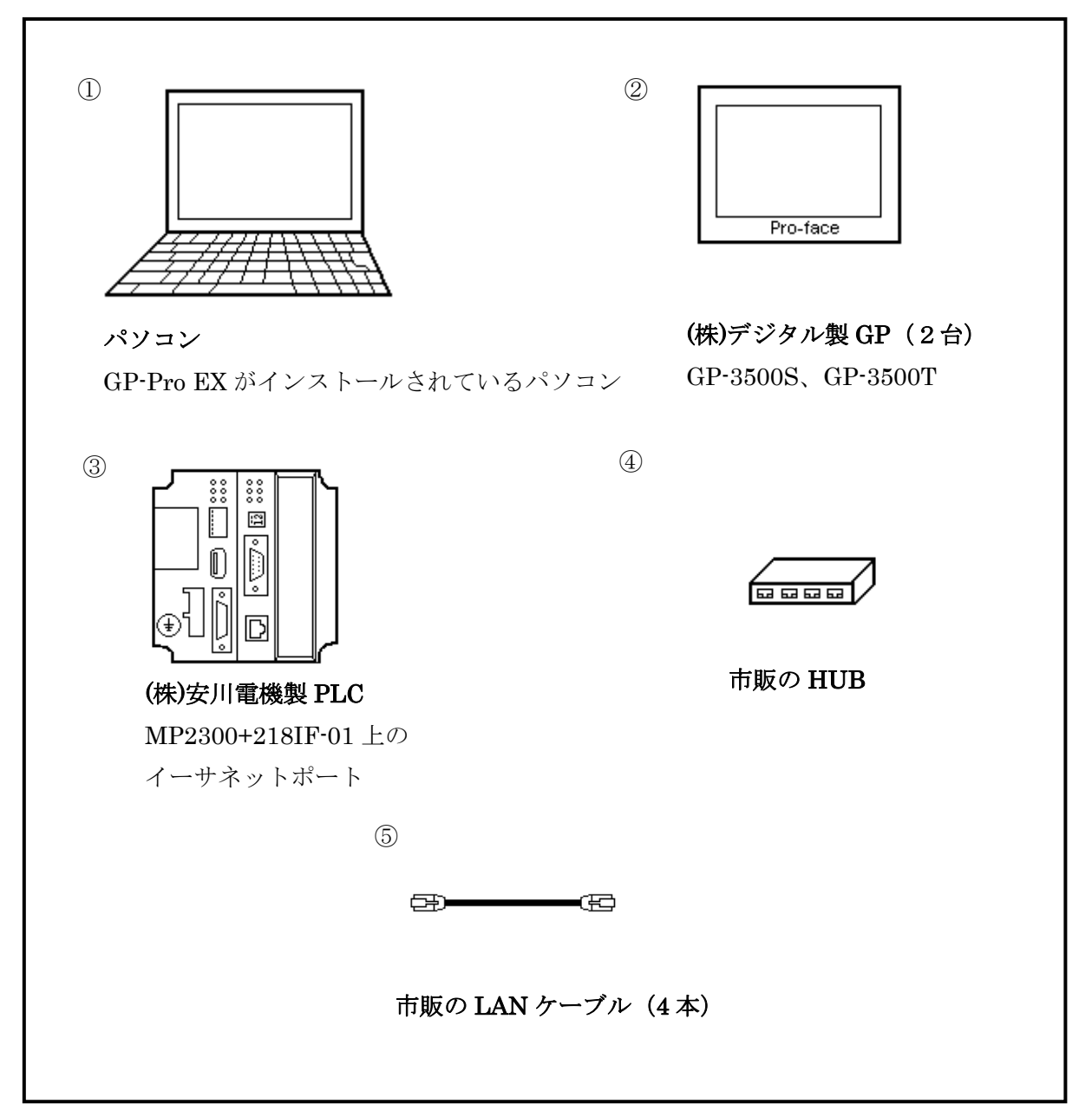

### <span id="page-3-0"></span>3. 全体の流れ

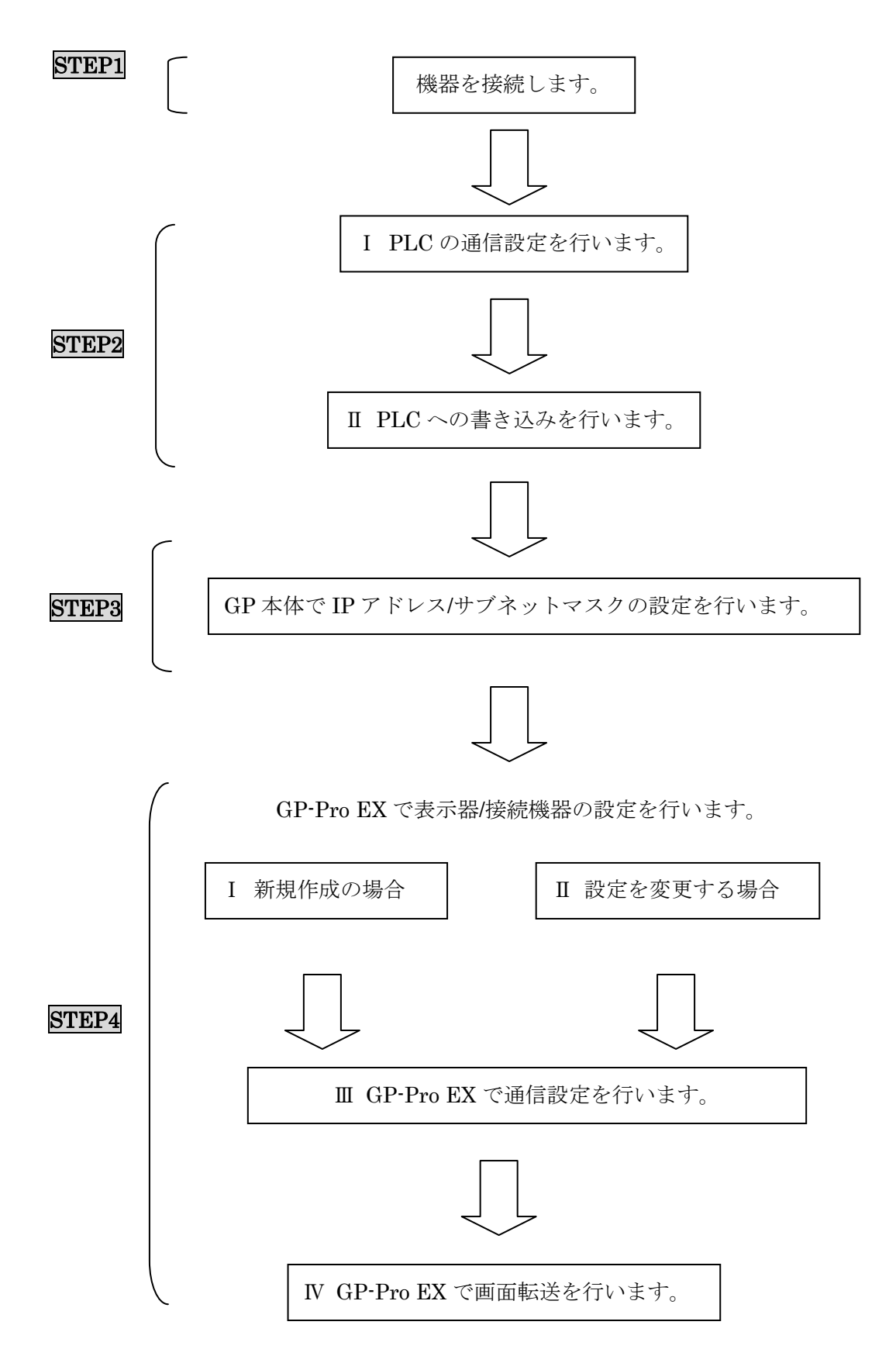

## <span id="page-4-0"></span>4. STEP1 接続方法:PLCとパソコンをLANケーブルで接続

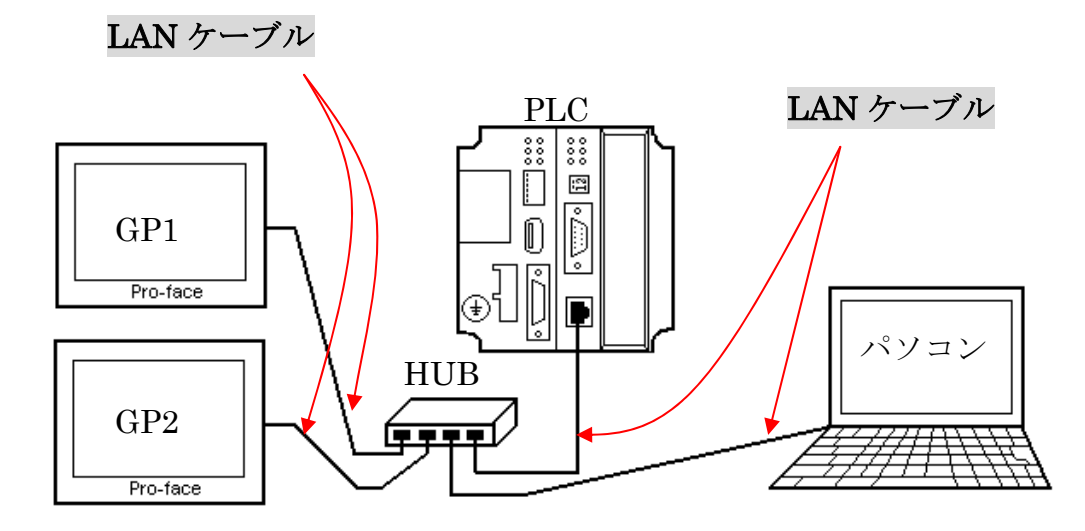

パソコンと GP、パソコンと PLC、GP と PLC を、HUB を介して LAN ケーブルで接続 してください。

以上で STEP1 機器を接続しますは終了です。

次に、STEP2-I 通信設定【PLC】へ進んでください。

#### <span id="page-5-0"></span>5. STEP2-I 通信設定【PLC】

通信モジュール 218IF-01 の通信設定はラダーソフトで行います。

N:1接続の場合、接続する GP の数に合わせてラダープログラムを作成する必要がありま す。本資料の動作環境は 2:1 接続ですので、以下のように GP1 と GP2 の通信用ラダープ ログラムを作成します。

(株)安川雷機用ラダーソフト 【MPE720 Ver6】を起動します。

(本資料では、MPE720 Ver.6:Version 6.08.0100 を使用しています。)

メニューバーの【ファイル】→【プロジェクトの新規作成】を選択します。

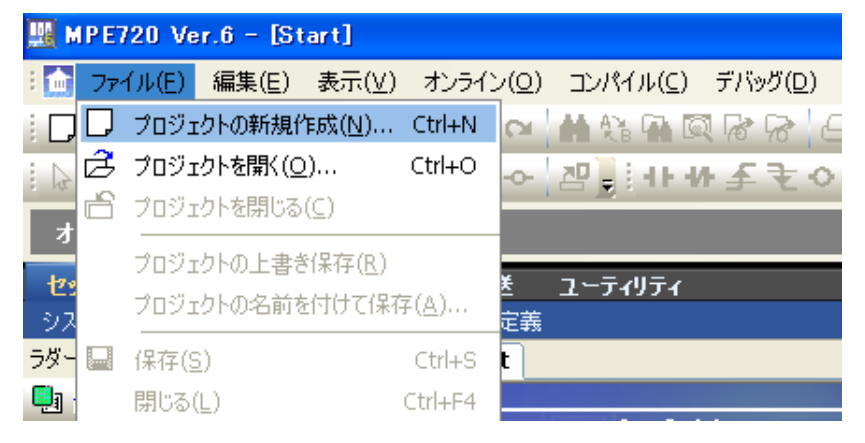

【プロジェクト新規作成】のウィンドウが表示されますので、プロジェクトを 【保存する場所】と【ファイル名】を設定し、【コントローラ】をプルダウンより 選択します。設定が終われば、【作成】を押してウィンドウを閉じます。

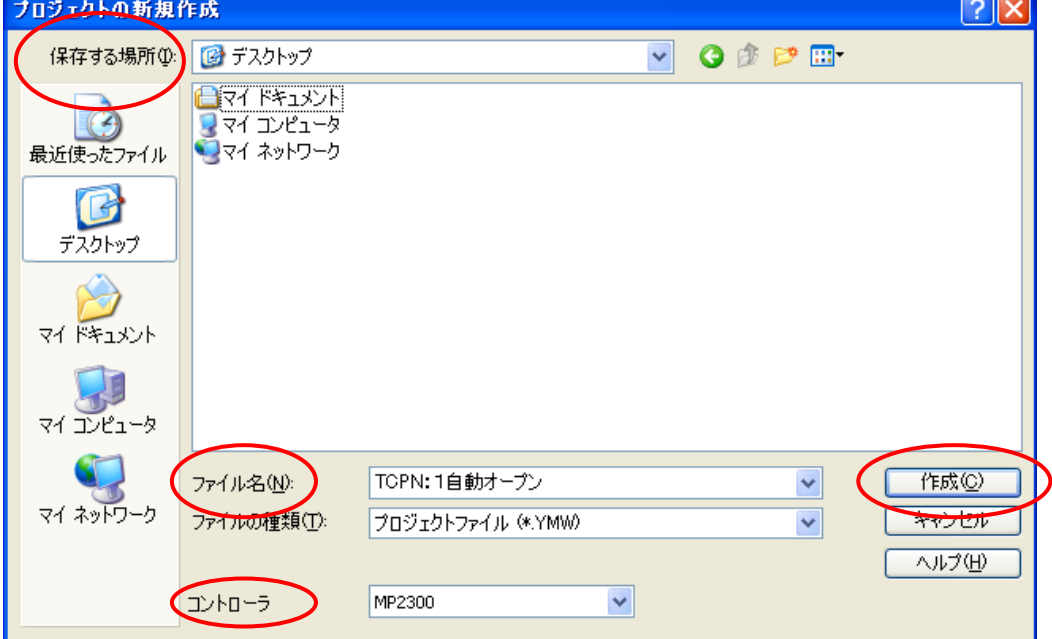

(例:デスクトップ、TCPN:1自動オープン、MP2300)

プロジェクトを新規作成しますと、以下のようなスタート画面が表示されます。

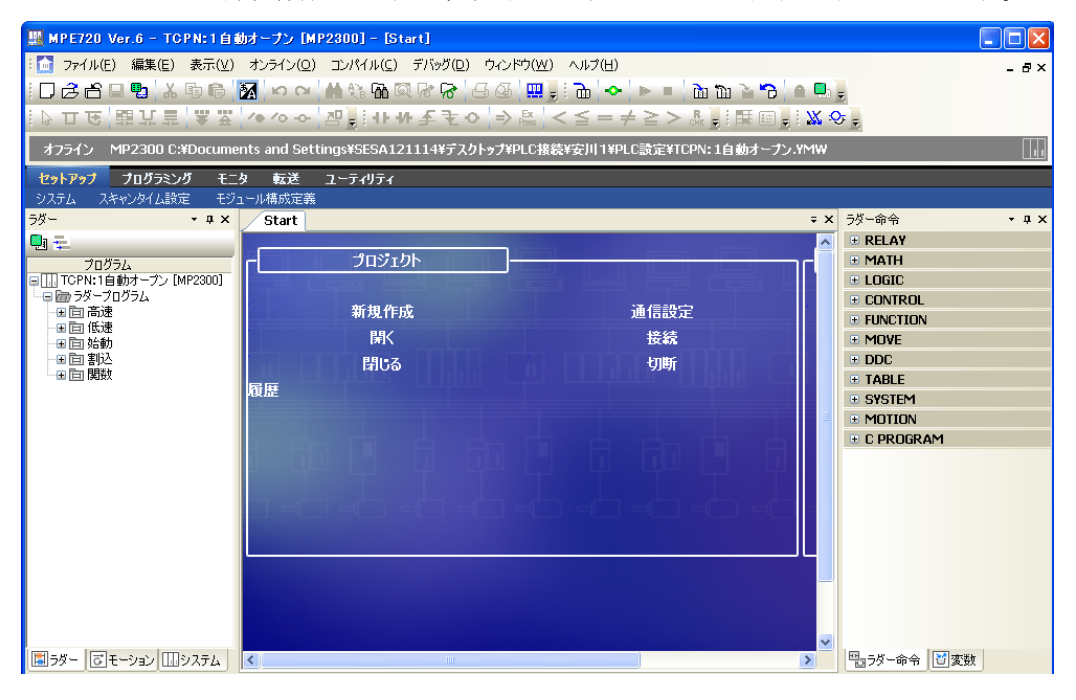

左下にある【ラダー】のタブを選択し、ラダープログラムを選択します(例:高速)。 そして右クリックをし、【新規作成】を選択します。

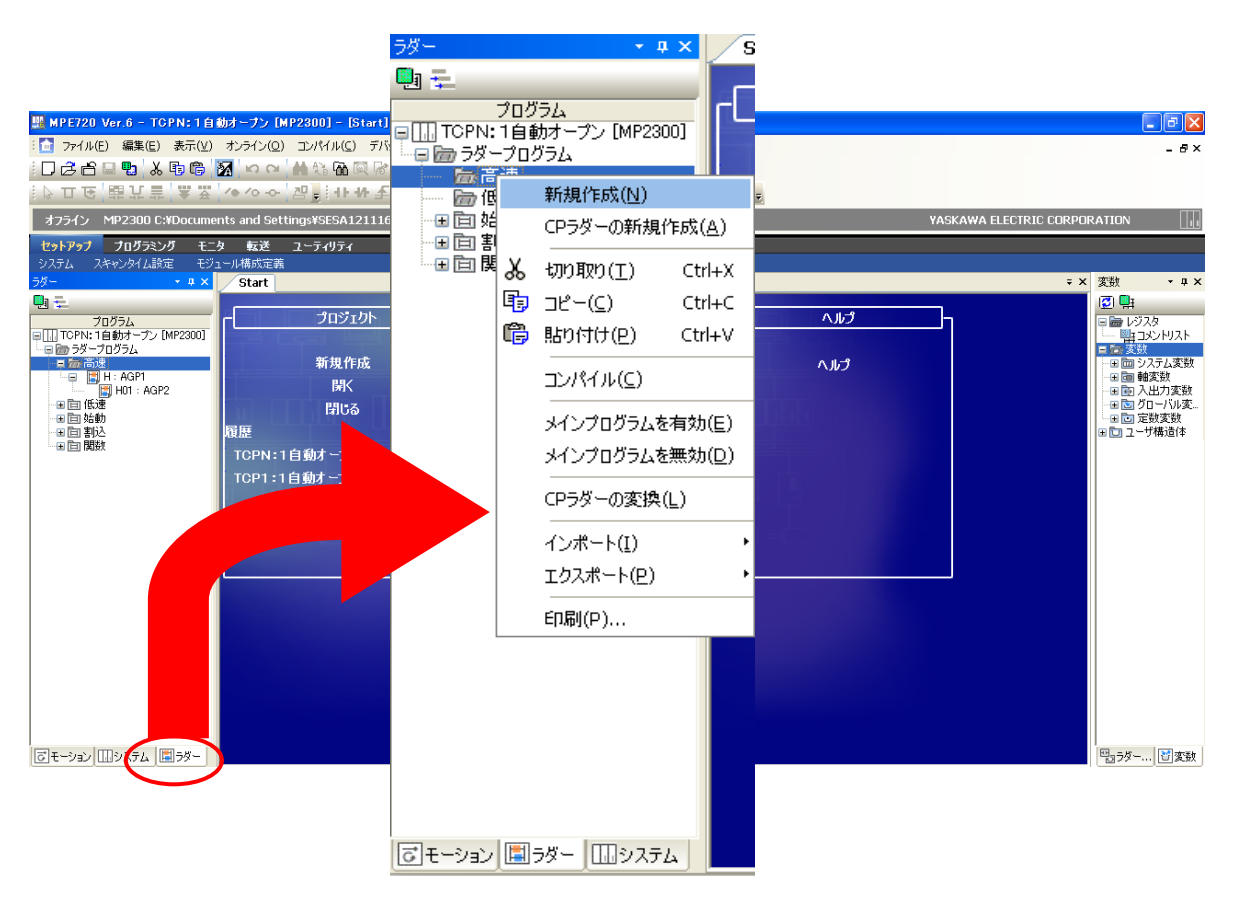

下記のウィンドウが表示されますので、【プログラム番号】(例 H)、【プログラム名称】 (例 AGP1)を入力し、【OK】を選択します。

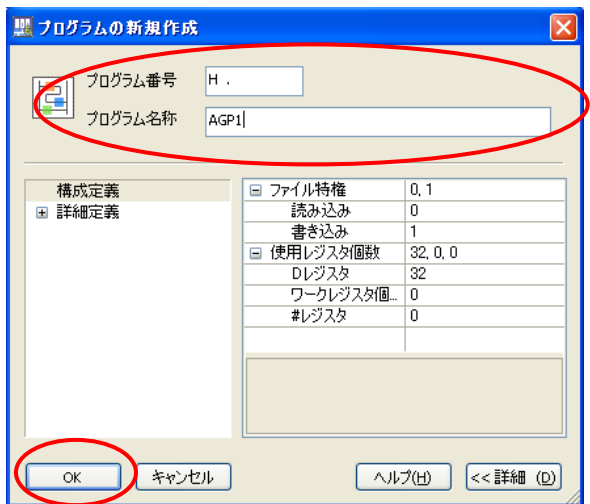

下記の画面が表示されますので、GP1 側の通信用ラダープログラムを作成します。

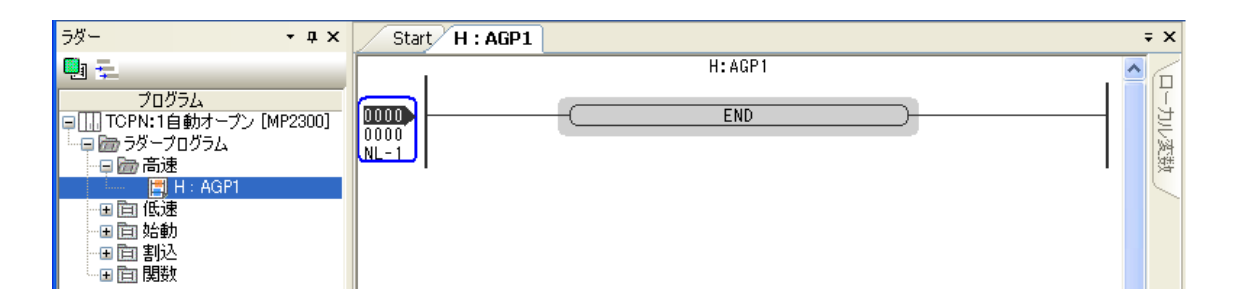

続いて GP2 側のラダープログラムを作成します。

先ほど作成したラダープログラム(H:AGP1)を選択後、右クリックで【新規作成】を

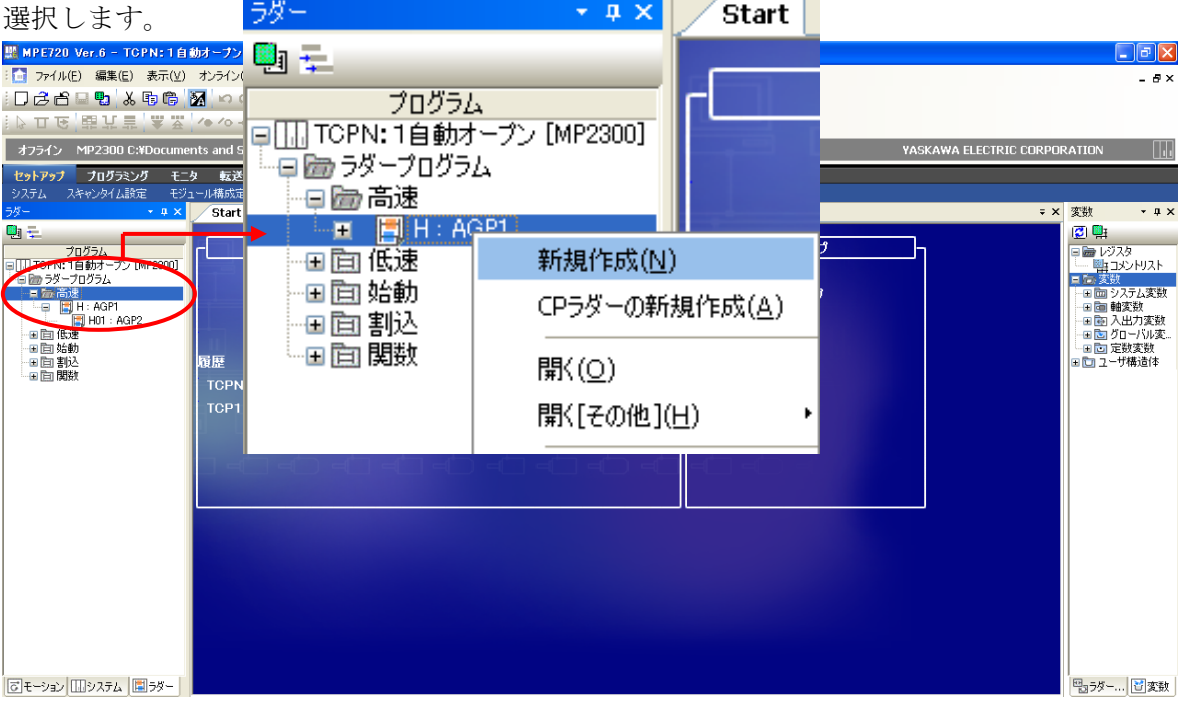

下記のウィンドウが表示されますので、【プログラム番号】(例 H01)、【プログラム名称】

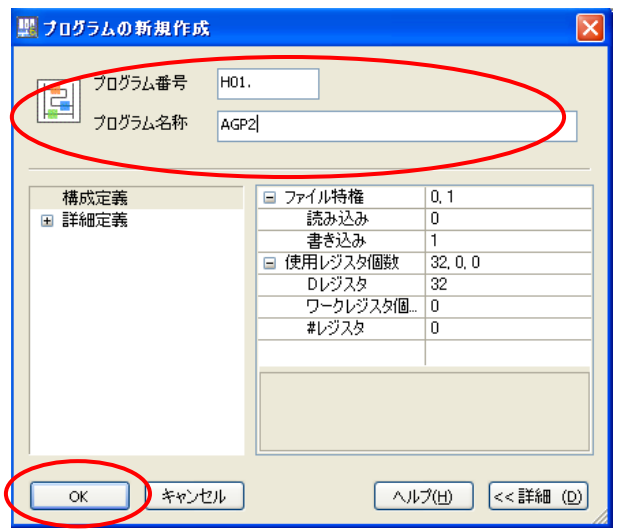

(例 AGP2)を入力し、【OK】を選択します。

下記の画面が表示されますので、GP2 側の通信用ラダープログラムを作成します。

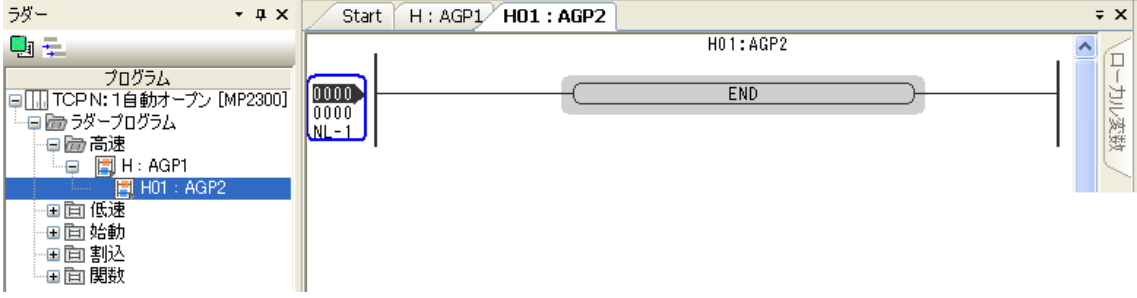

通信用ラダープログラムは以下の通りです。

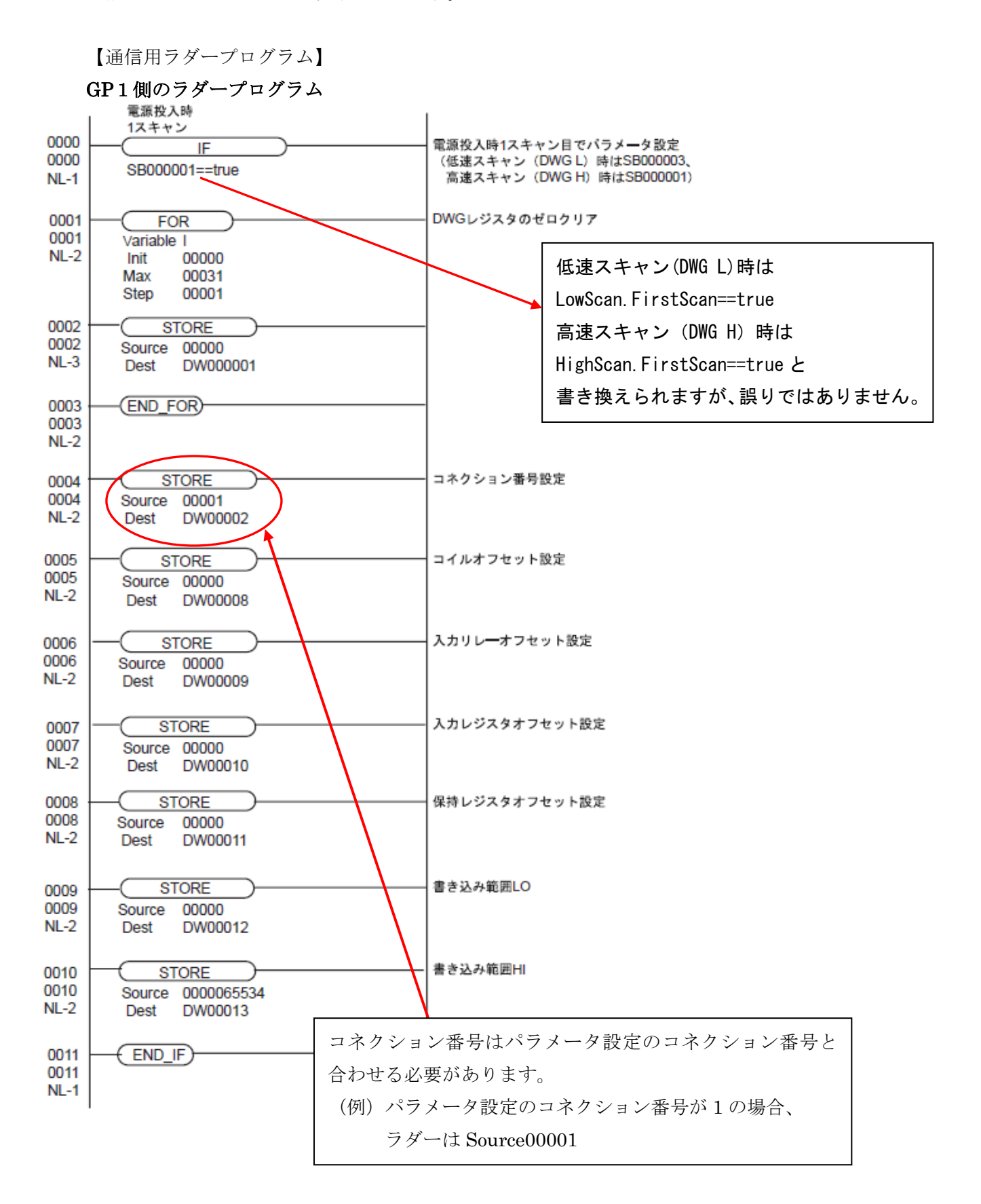

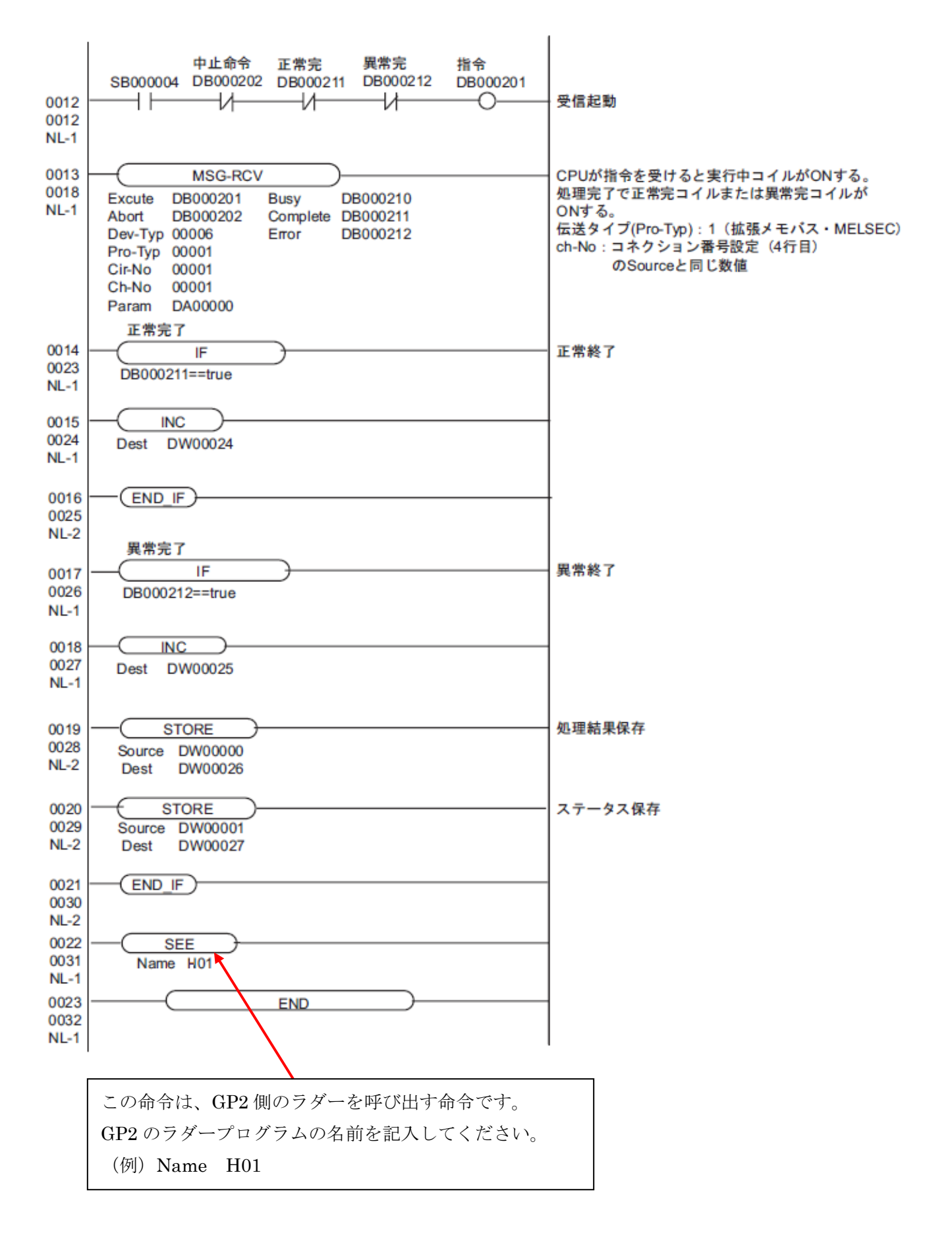

#### GP2側のラダープログラム

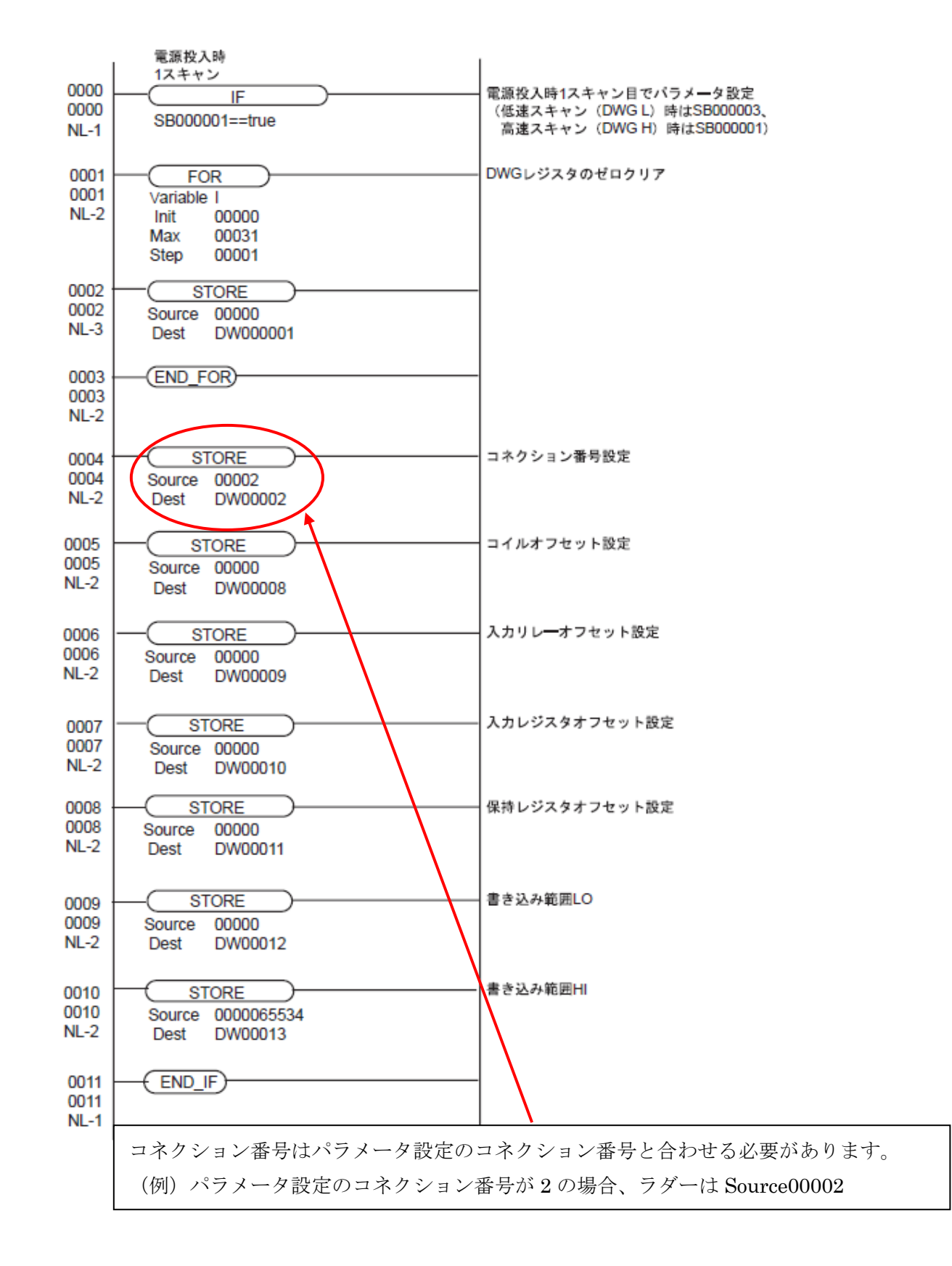

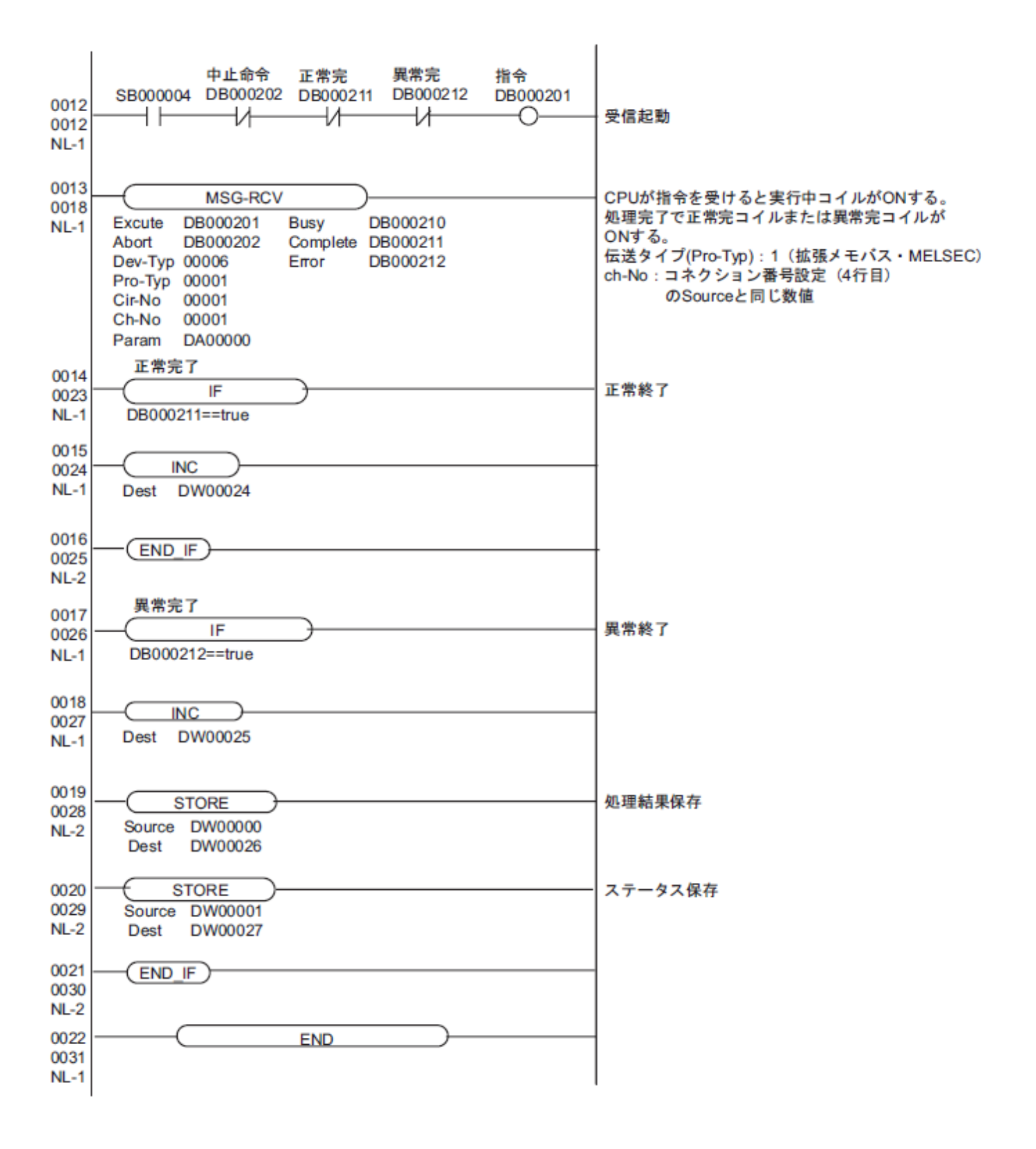

GP1 と GP2 のラダープログラムを作成し終えたら、右上の×を【選択】しそれぞれのタブ を閉じてください。

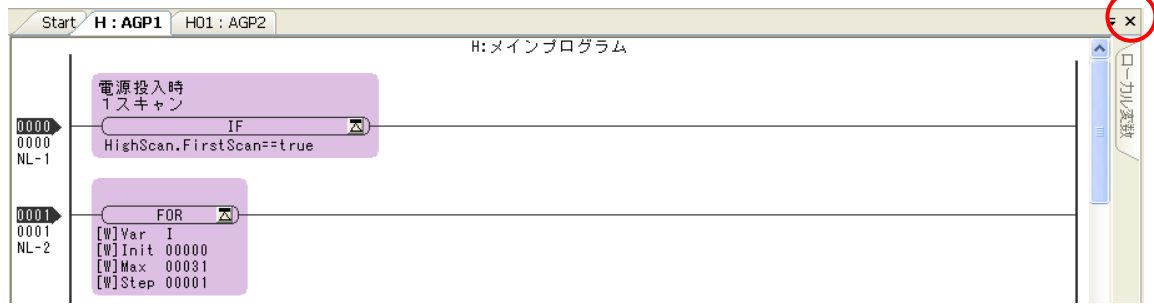

それぞれ、次のようなウィンドウが表示されますので、【はい】を選択しウィンドウを 閉じます。

GP1 のタブを閉じた時

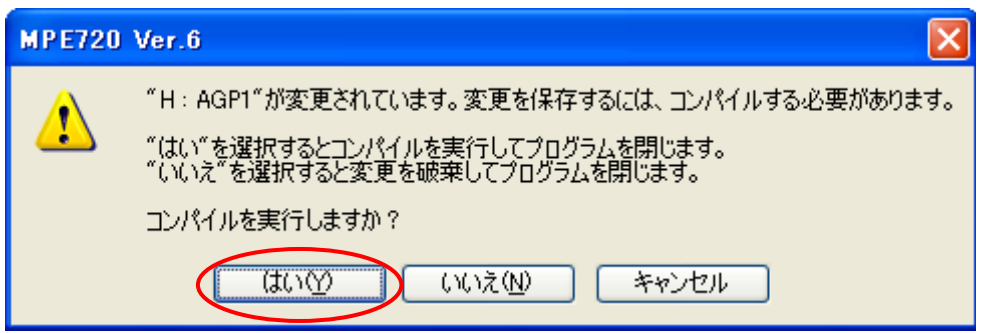

GP2のタブを閉じた時

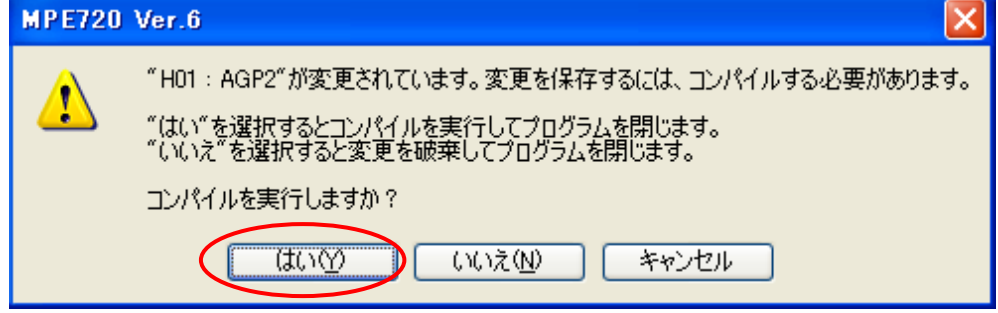

以上で通信用ラダープログラムの設定は終了です。

次に通信モジュール 218IF-01 の通信設定を行います。

スタート画面の左下の【システム】タブを選択し、【モジュール構成】をダブルクリック

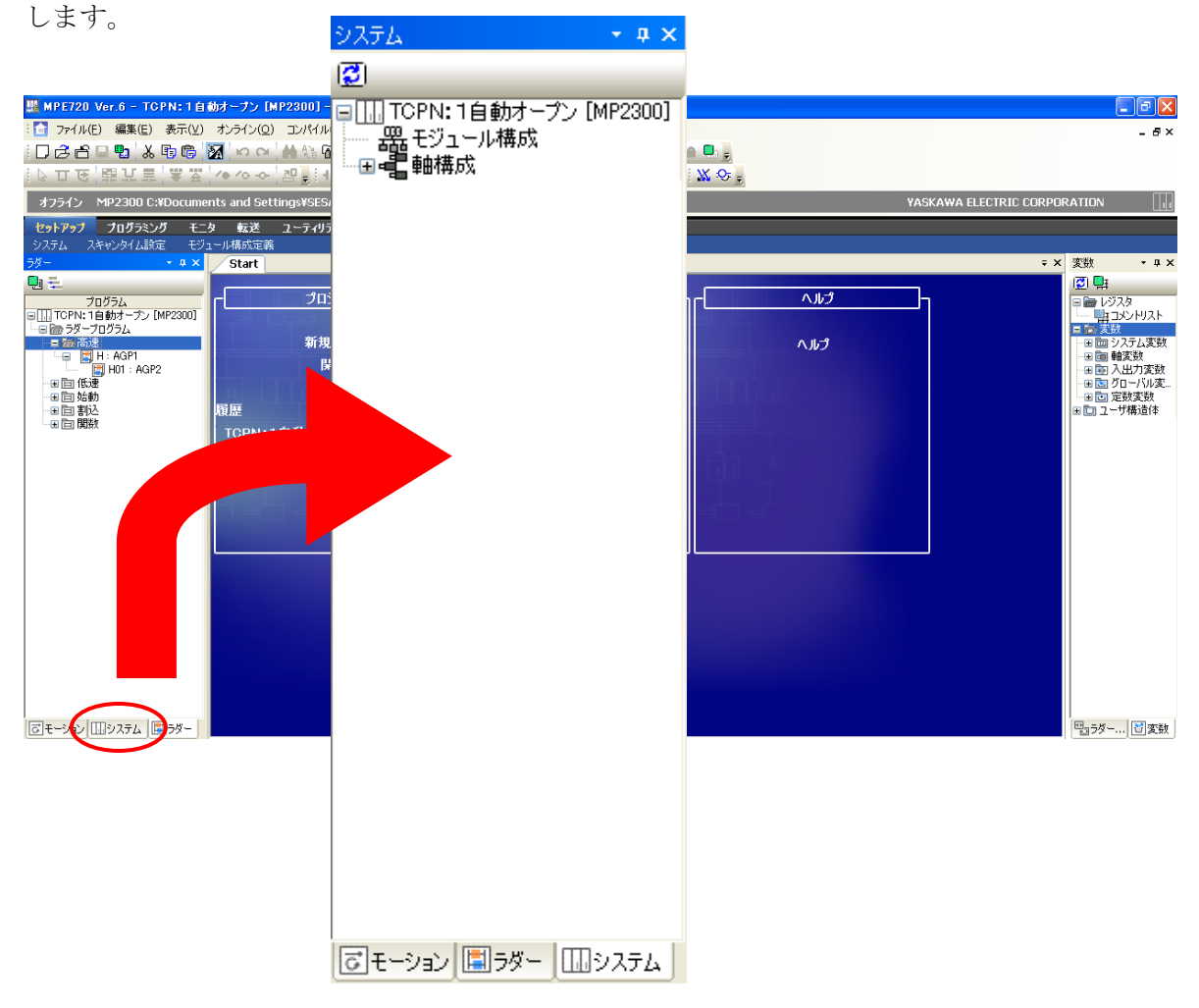

次のような【モジュール構成定義】ウィンドウが表示されますので【OK】を選択してくだ さい。

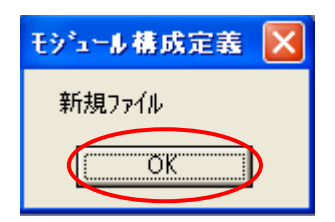

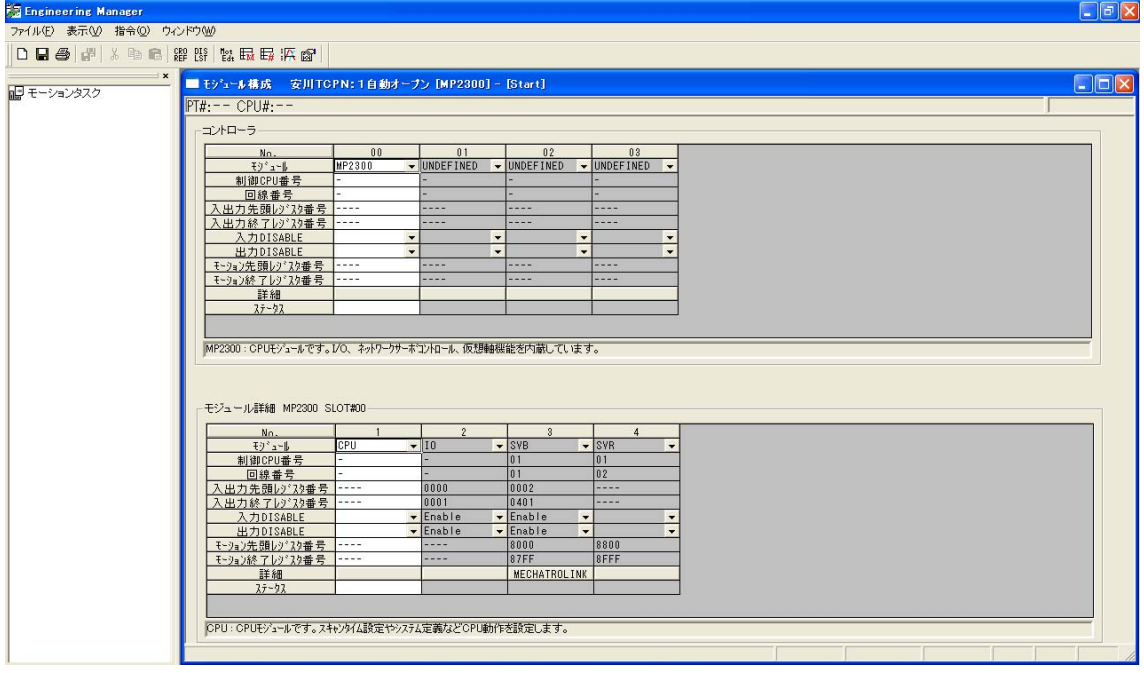

以下のような【Engineering Manager】ウィンドウが表示されます。

【Engineering Manager】ウィンドウの【コントローラ】でラック種別と 通信モジュールをプルダウンメニューから選択します。通信モジュールが使用している

スロット番号に対応する番号で設定してください。

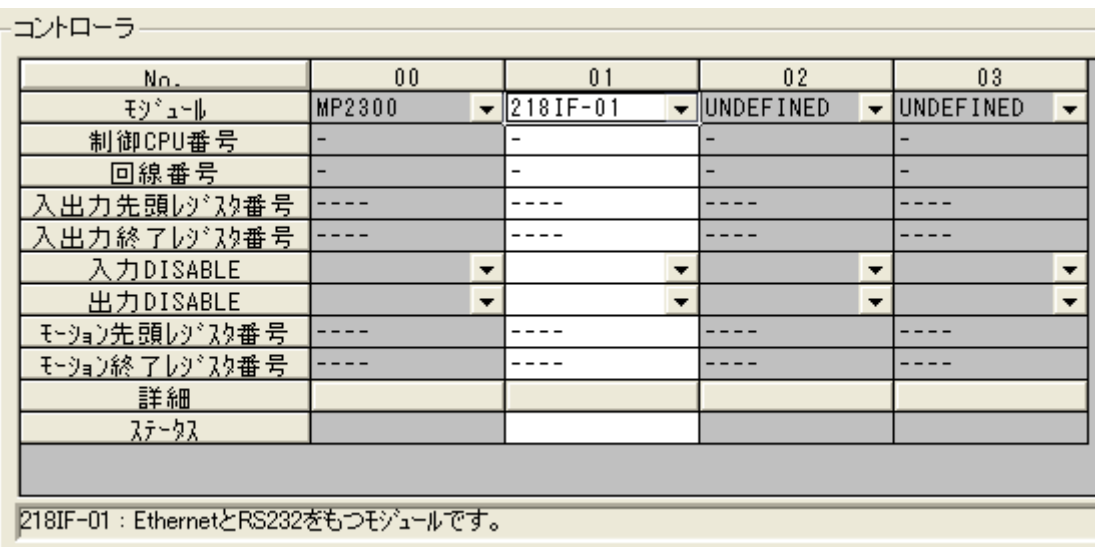

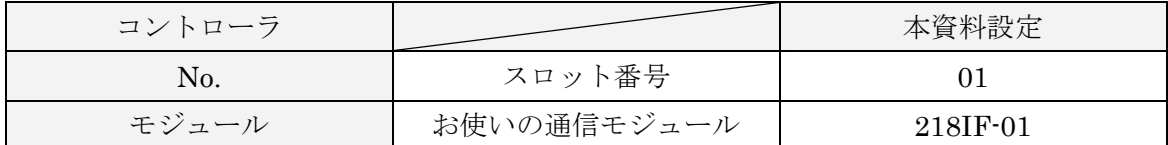

通信モジュールを選択すると、【Engineering Manager】の【モジュール詳細】に 設定内容が表示されます。 日コントローラー

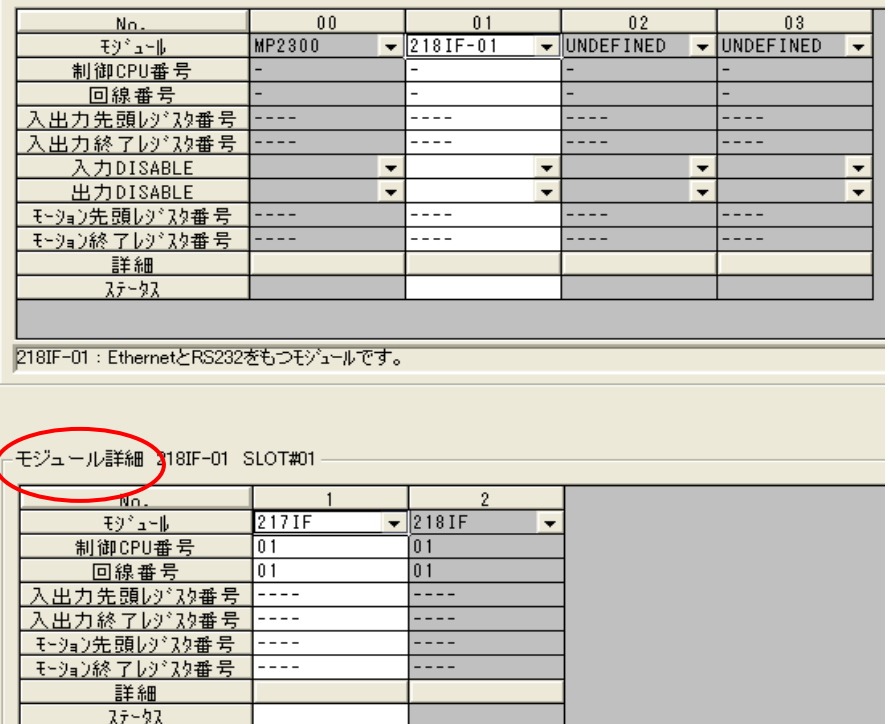

まずは、No.1 のシリアル通信モジュールについて設定します。シリアル通信の設定は 接続機器に通信設定とラダープログラムを転送するために使用します。

No.1 をダブルクリックしてシリアル通信の設定を行います。

| モジュール詳細 218IF-01 SLOT#01 <mark>ダブルクリック</mark> |          | モゾュール構成定義      |                     |  |
|-----------------------------------------------|----------|----------------|---------------------|--|
| No.                                           |          |                | 保存します。よろしいですか?      |  |
| モジミュール                                        | $217$ IF | $\vert$ 218 IF |                     |  |
| 制御CPU番号                                       | 01       | IO.            | ()() え(N)           |  |
| 回線番号                                          | 01       | I۵             |                     |  |
| 入出力先頭レジスタ番号                                   |          |                |                     |  |
| 入出力終了レジスタ番号                                   |          |                | CP-217 伝送ハ*ラメータ設定 X |  |
| モーション先頭レジスタ番号                                 |          |                |                     |  |
| モーション終了レジスタ番号                                 |          |                | 新規ファイル              |  |
| 詳細                                            |          |                |                     |  |
| ステータス                                         |          |                |                     |  |
|                                               |          |                |                     |  |

No.1 をダブルクリックすると、【モジュール構成定義】ウィンドウが表示されますので、 【はい】を選択します。

続いて【CP-217 伝送パラメータ設定】ウィンドウが表示されますので、【OK】を選択 します。

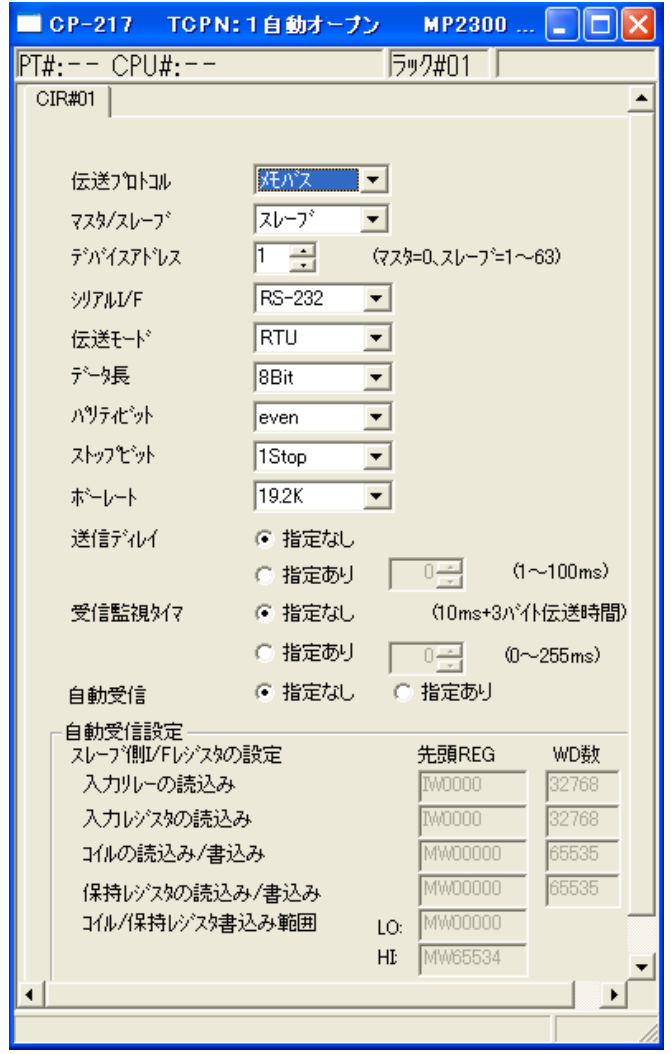

以下のような【CP-217】のウィンドウが表示されます。

設定の必要がない場合はデフォルト値で結構です。

【CP-217】ウィンドウのデータを保存しますので、メニューバーの【ファイル】→【保存】 を選択します。

※ 保存をする際、【CP-217】ウィンドウを開いた状態で保存しなければ、ファイルは保存 されませんのでご注意ください。

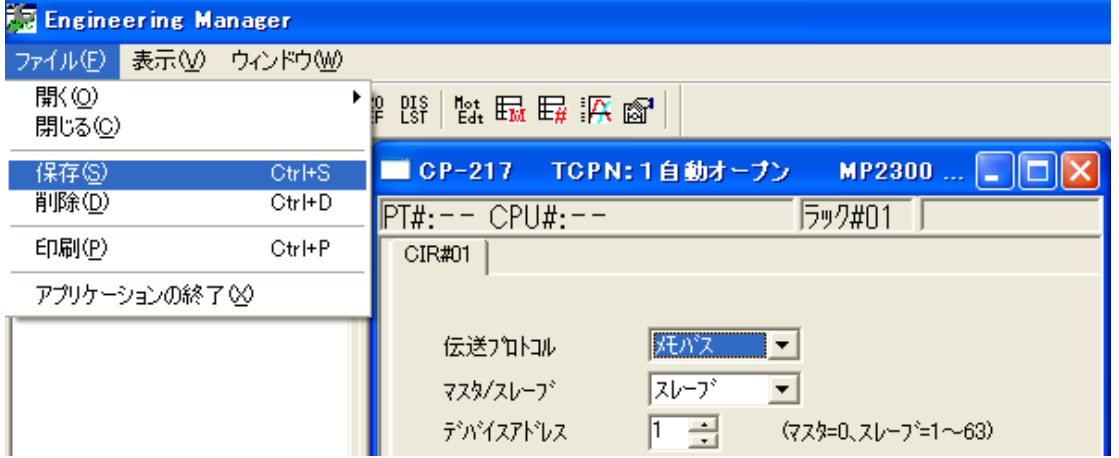

次の【CP-217:伝送パラメータ設定】ウィンドウが表示されますので、【はい】を選択 します。

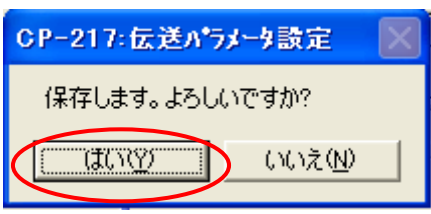

以上で No.1 の設定は終了です。

次に、No.2 のイーサネット通信モジュールについて設定します。

No.2 をダブルクリックします。

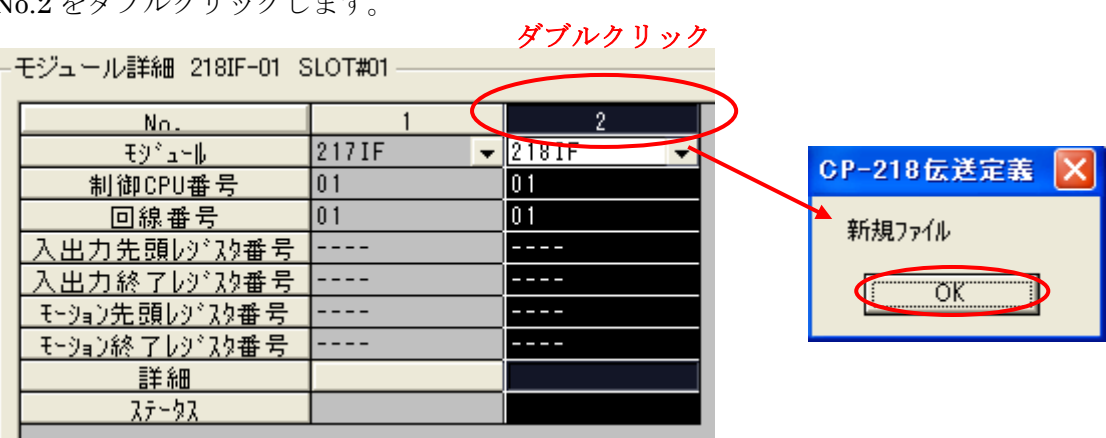

No.2 をダブルクリックすると、【CP-218 伝送定義】ウィンドウが表示されますので、 【OK】を選択します。

| ■ CP-218 TCPN:1自動オープン MP2300 わうイン ローカル |           |                                                                                                    |             |                                 |                                                                                                    |                          |                                 |       |    |
|----------------------------------------|-----------|----------------------------------------------------------------------------------------------------|-------------|---------------------------------|----------------------------------------------------------------------------------------------------|--------------------------|---------------------------------|-------|----|
| $PT#:- - CPU#:- -$                     |           |                                                                                                    |             |                                 |                                                                                                    |                          | ラック#01   スロット#01                | 回線#01 |    |
| パラメー婦文定 ステータス                          |           |                                                                                                    |             |                                 |                                                                                                    |                          |                                 |       |    |
| 伝送パラメータ設定<br>自局の設定<br>IPアドレス           |           |                                                                                                    |             |                                 | $:$ $\boxed{192 \pm 1}$ , $\boxed{168 \pm 1}$ , $\boxed{1 \pm \pm 1}$ , $\boxed{1 \pm \pm 1}$ (0 $\sim$ 255) |                          |                                 |       |    |
| 妊パス設定<br>応答確認監視時間<br>再送回数              |           | $\frac{1}{10}$ $\frac{1}{10}$ $\frac{1}{10}$ $\frac{1}{10}$ $\frac{1}{10}$ $\frac{1}{10}$ $\frac{1}{10}$ $\frac{1}{10}$ |             |                                 | $(0 \sim 255)$<br>$(0 \sim 255)$                                                                             |                          |                                 |       |    |
| コネケションパラメータ設定                          |           |                                                                                                    |             |                                 |                                                                                                    |                          |                                 |       |    |
| コネクション<br>番号                           | 自局<br>ポート | 相手局<br>$IPZ$ <sup>*</sup> $\nu$                                                                                         | 相手局<br>市"一下 | コネクジョン<br>タイプ                   | $7°$ n $\nparallel$<br>3(7)                                                                                  |                          | コート*                            |       | 相一 |
| 01                                     | 02000     | 000.000.000.000                                                                                                    | 00000       | TCP                             | ▼批張メモバス                                                                                                    | $\overline{\phantom{0}}$ | BIN<br>$\overline{\phantom{a}}$ |       |    |
| 0 <sub>2</sub>                         | 03000     | 000.000.000.000                                                                                                    | 00000       | $\overline{\phantom{0}}$<br>TCP | 拡張メモバス                                                                                                    | $\overline{\phantom{0}}$ | BIN<br>$\overline{\phantom{0}}$ |       |    |
| 03<br>04                               | ∕ 1       | $\langle \hat{\mathbf{O}} \rangle$                                                                                      | O           | $\overline{\phantom{0}}$        | 5                                                                                                    | $\frac{1}{x}$            | 6                               |       |    |
| 05                                     |           |                                                                                                    |             | ▼                               |                                                                                                    | ۰                        |                                 |       |    |
| 06                                     |           |                                                                                                    |             |                                 |                                                                                                    | $\overline{\phantom{a}}$ | $\overline{\phantom{0}}$        |       |    |
| 07                                     | .         |                                                                                                    |             | $\overline{\phantom{a}}$        |                                                                                                    | ÷                        | $\overline{\phantom{a}}$        |       |    |
| 08                                     |           |                                                                                                    |             | $\overline{\phantom{a}}$        |                                                                                                    | $\overline{\phantom{0}}$ | $\overline{\phantom{a}}$        |       |    |
| 0 <sup>9</sup>                         | - - - - - |                                                                                                    |             | $\overline{\phantom{0}}$        |                                                                                                    | $\overline{\phantom{0}}$ | $\overline{\phantom{a}}$        |       |    |
| $\blacktriangleleft$                   |           |                                                                                                    |             |                                 |                                                                                                    |                          |                                 |       | ٠I |
|                                        |           |                                                                                                    |             |                                 |                                                                                                    |                          |                                 |       |    |
|                                        |           |                                                                                                    |             |                                 |                                                                                                    |                          |                                 |       |    |
|                                        |           |                                                                                                    |             |                                 |                                                                                                    |                          |                                 |       |    |
|                                        |           |                                                                                                    |             |                                 |                                                                                                    |                          |                                 |       |    |

次のような【CP-218】ウィンドウが表示されますので、【パラメータ設定】を行います。

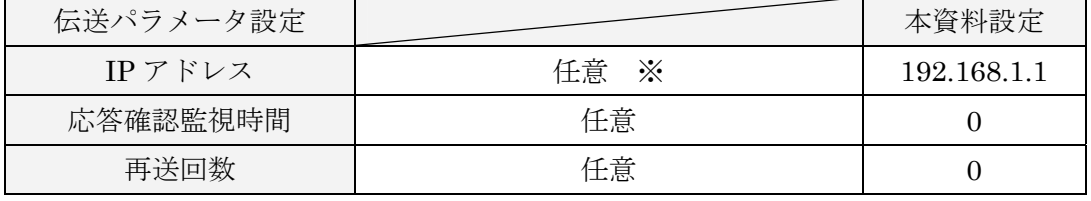

GP-Pro EX の個別機器設定で設定した IP アドレスと合わせてください。(36、38 ページ)

コネクションパラメータ設定

Τ

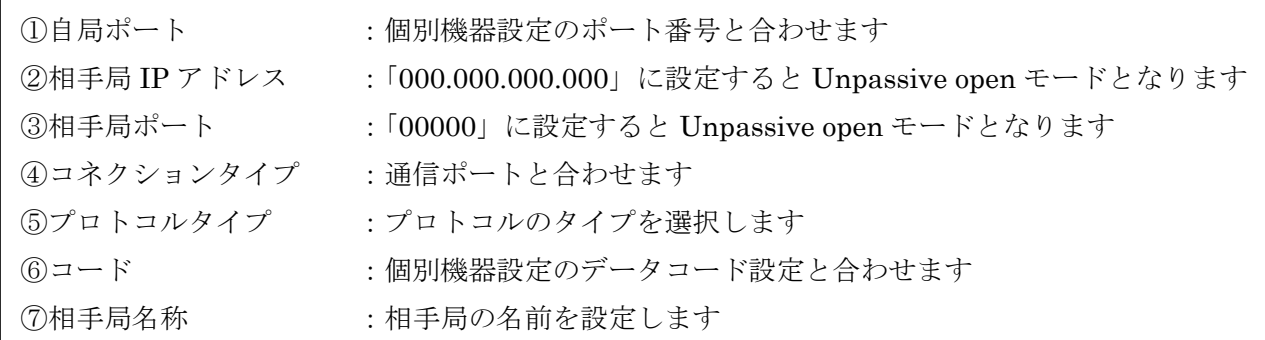

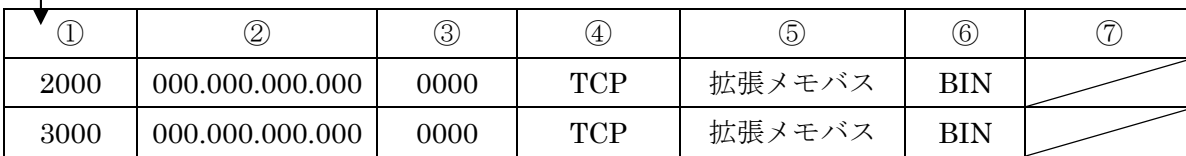

 ③相手局ポートを GP の設定と合わせてください。 ※ IP アドレス、ポートを指定して通信される場合は、②相手局 IP アドレスと 続いて【CP-218】のデータを保存しますので、メニューバーの【ファイル】→【保存】を 選択します。  $\blacksquare$ 

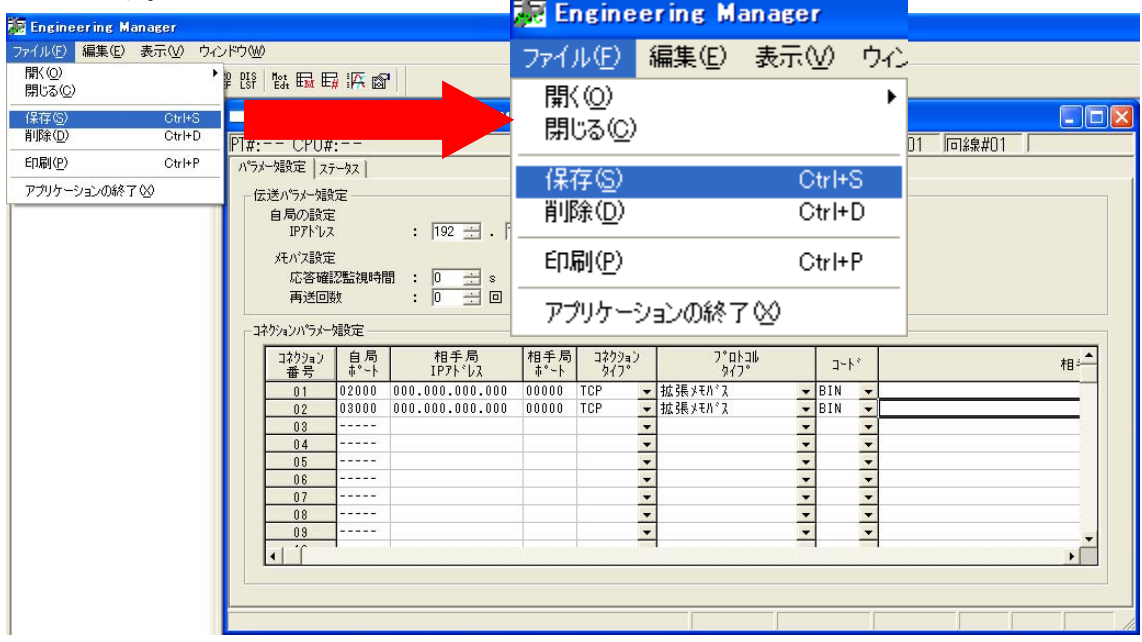

【CP-218 伝送定義】ウィンドウが表示されますので、【はい】を選択します。

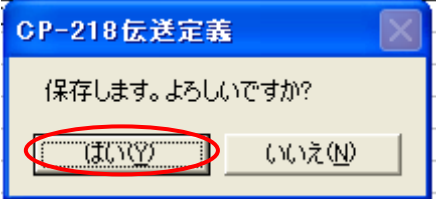

以上で No.2 の設定は終了です。

【Engineering Manager】ウィンドウを閉じます。

以上で STEP2-I 通信設定【PLC】の設定は終了です。

次に、STEP2-II PLCへの書き込みの設定を行います。

#### <span id="page-21-0"></span>6. STEP2-II PLCへの書き込み

書き込みの前に PLC の通信モジュール (例 218IF-01) のディップスイッチ【INIT】を ON し、PLC の電源を投入します。

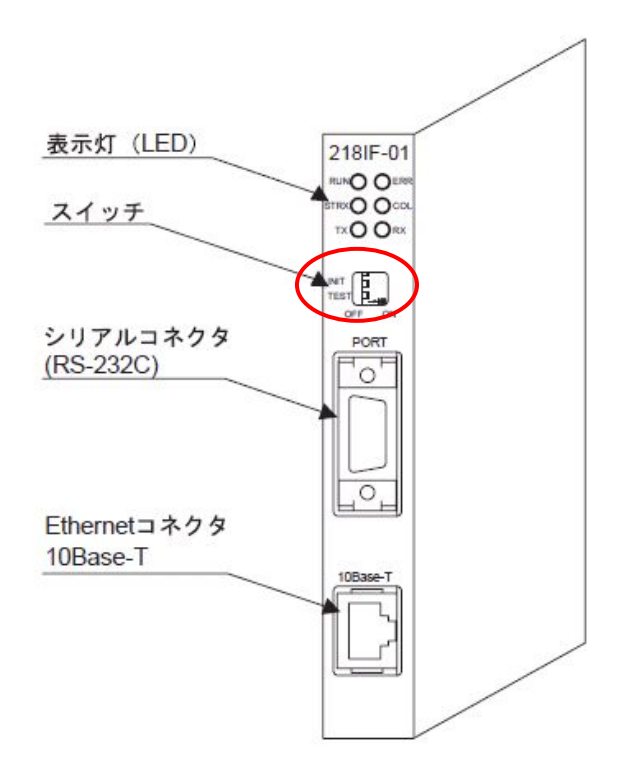

※ スイッチ部の【INIT】ディップスイッチを【ON】にして電源を入れると、デフォルト パラメータで起動(イニシャル起動)します。

スタート画面から、【通信設定】を選択します。

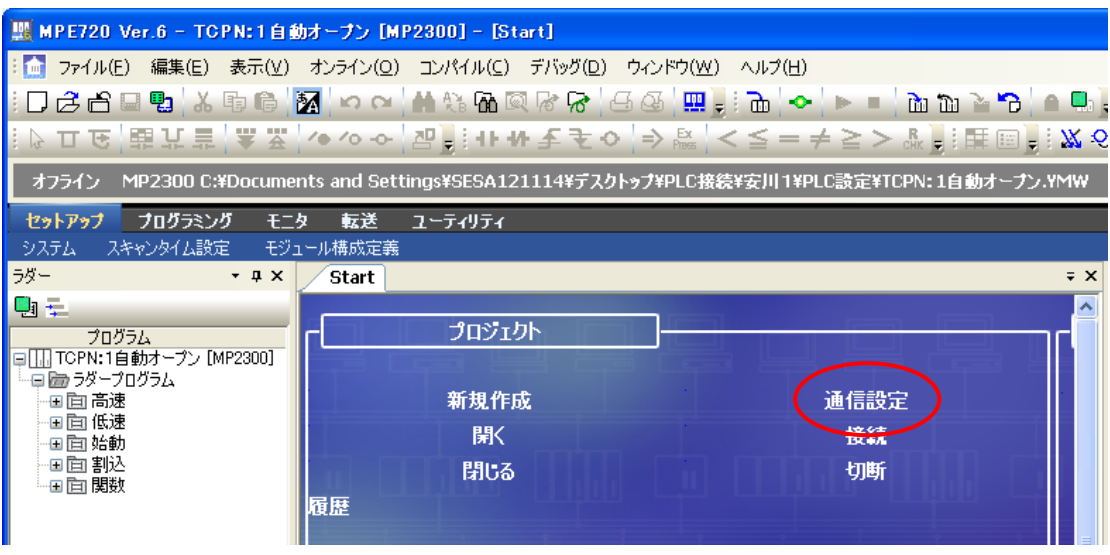

次のような【通信設定】ウィンドウが表示されます。

通信ポートをプルダウンより選択し( 例 3:Ethernet(IP:192.168.1.10) )、【設定】を 選択します。

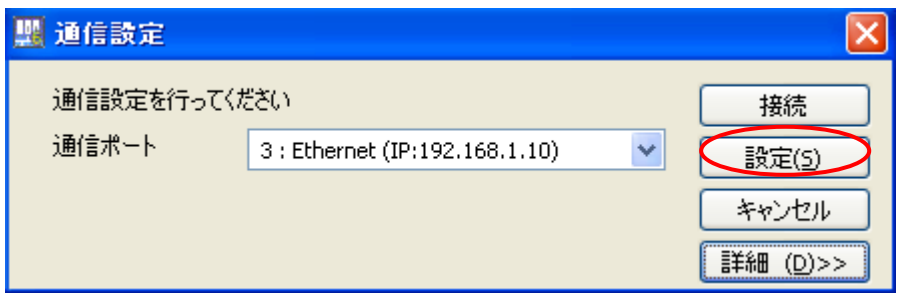

設定が完了すると、スタート画面の接続の部分が変化します。

(例 『接続[3:Ethernet (IP:192.168.1.1)]』)

※こちらで表示される IP アドレスは伝送パラメータ設定で設定した PLC の IP アドレス です。(20 ページ)

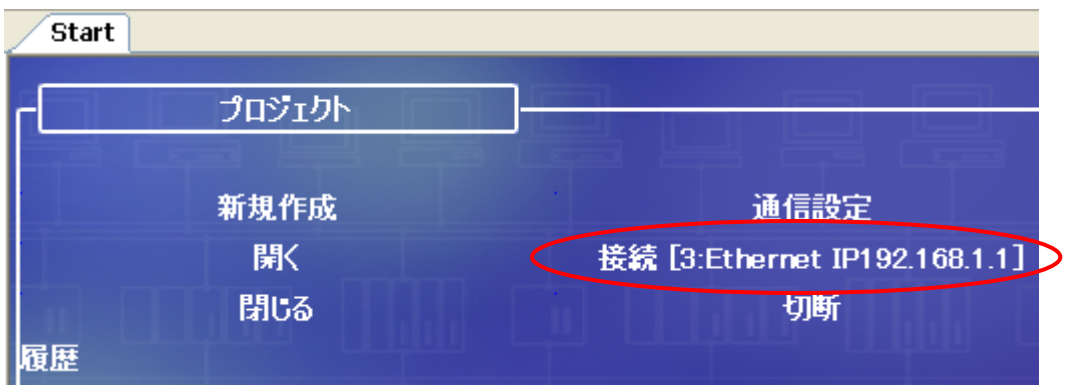

続いてコントローラへの書き込みを行います。

メニューバーの【オンライン】→【コントローラへ書き込み】を選択します。

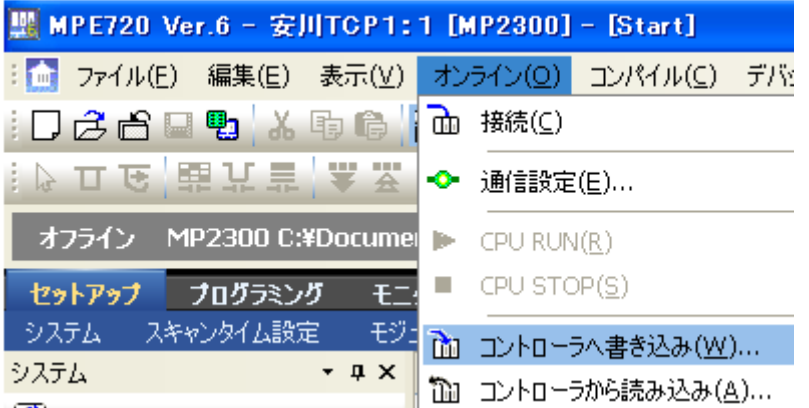

次のような、【通信設定】ウィンドウが表示されますので、【接続】を選択します。

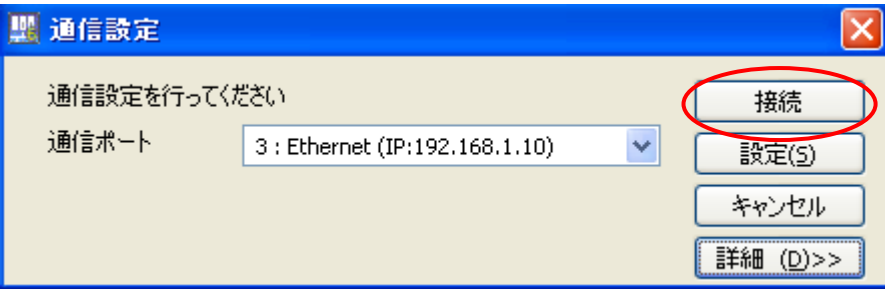

【プログラム転送-コントローラへ書き込み】ウィンドウが表示されますので、【開始】を 選択します。

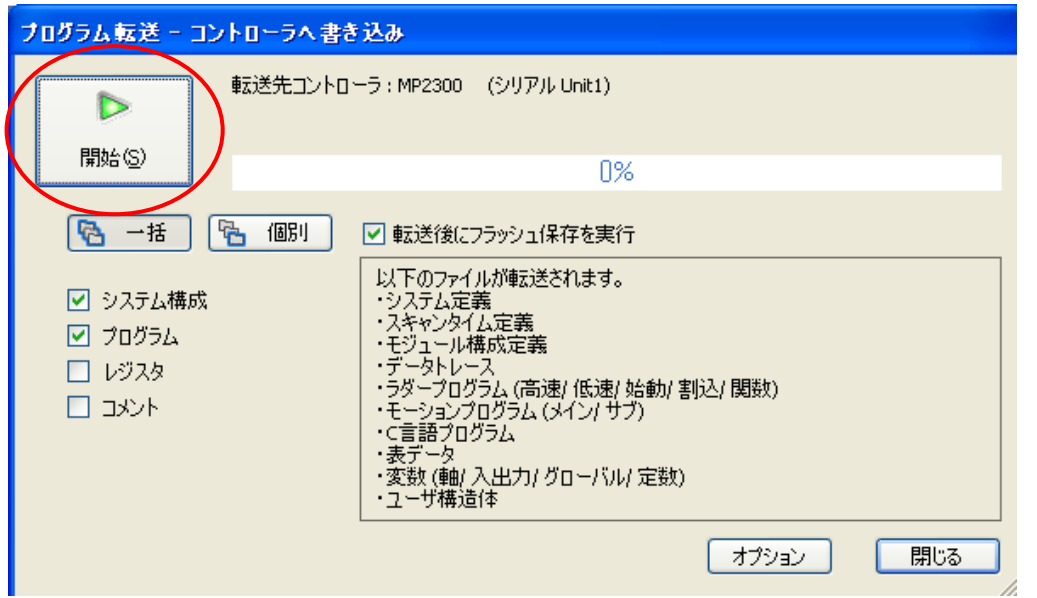

【MPE720 Ver.6】ウィンドウが表示されますので、【はい】を選択します。

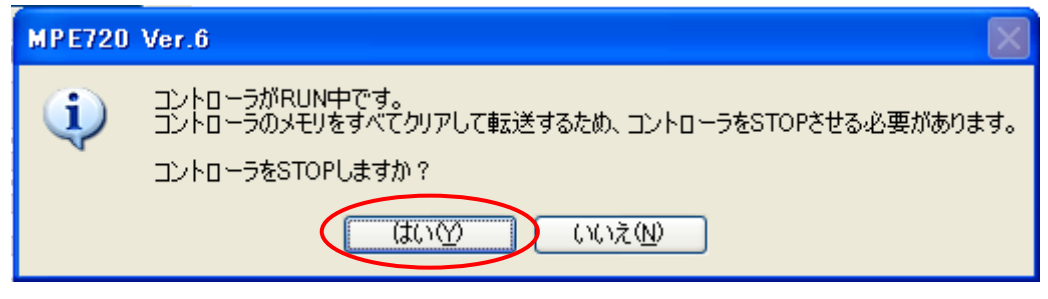

【MPE720 Ver.6】ウィンドウが表示されますので、【OK】を選択します。

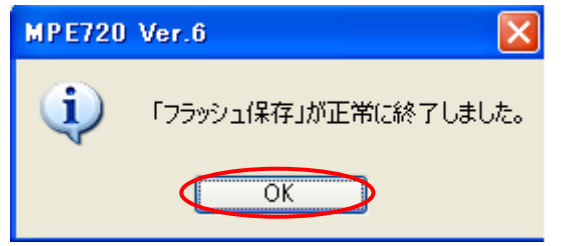

【MPE720 Ver.6】ウィンドウが表示されますので、【はい】を選択します。

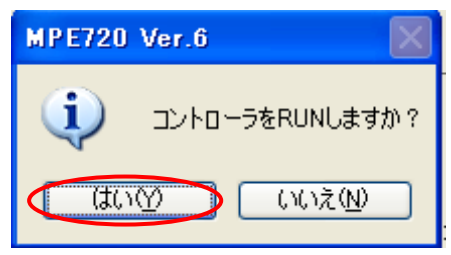

メニューバーの【オンライン】→【接続[3:Ethernet IP192.168.1.1]】を選択します。

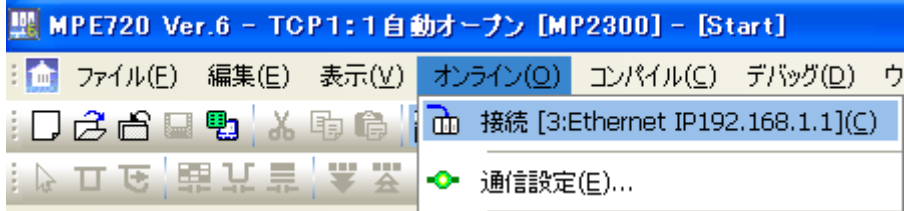

【通信設定】ウィンドウが表示されますので、【接続】を選択します。

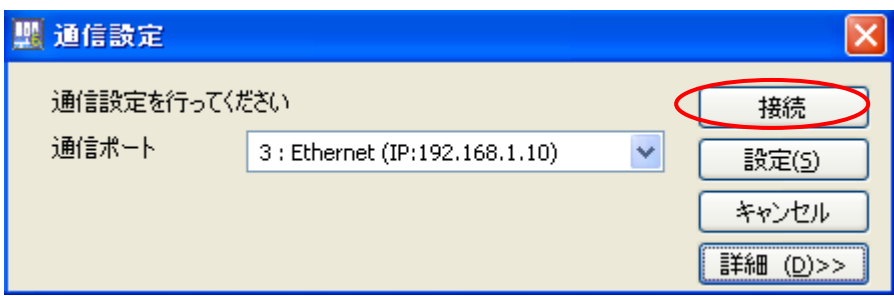

ツールバーの下の部分が灰色の【オフライン】から緑色の【オンライン】に変化すれば 接続は完了です。

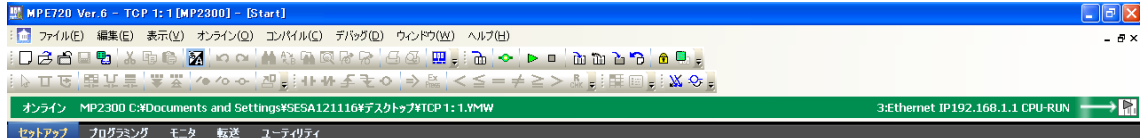

※最後に PLC の電源を OFF し、通信モジュール (例 218IF-01) のディップ スイッチ【INIT】を OFF し、PLC の電源を再投入します。

以上で STEP2-II PLCへの書き込みは終了です。 MPE720 Ver6 での設定は終了となります。

次に STEP3 GP 本体で IP アドレスの設定を行うへ進んでください。

#### <span id="page-25-0"></span>7. STEP3 GP本体でIPアドレスの設定を行う

GP 本体で IP アドレス/サブネットマスクの設定をして頂く必要がございます。 GP 本体よりオフライン画面に入ります。

オフライン画面とは、システム設定・自己診断などを行う画面のことです。 運転する前の準備をこちらで行います。

オフライン画面への入り方

【電源投入時】

起動中画面表示後に、パネルの右上隅または左上隅(縦横40ドット以内)を 3 秒以上タッチします。

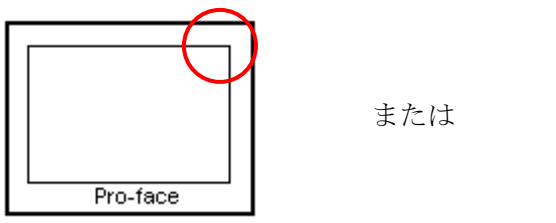

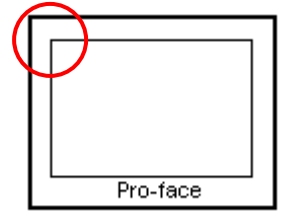

【運転時】

パネルの右上隅 → 左下隅または左上隅 → 右下隅 (縦横 40 ドット以内)の順に 0.5 秒以内にタッチします。

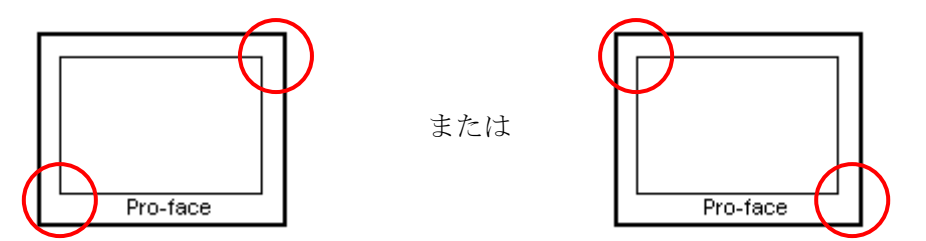

画面にシステムメニューが表示されますので【オフライン】をタッチすると、 オフライン画面に入ることが出来ます。

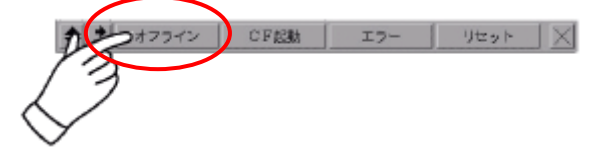

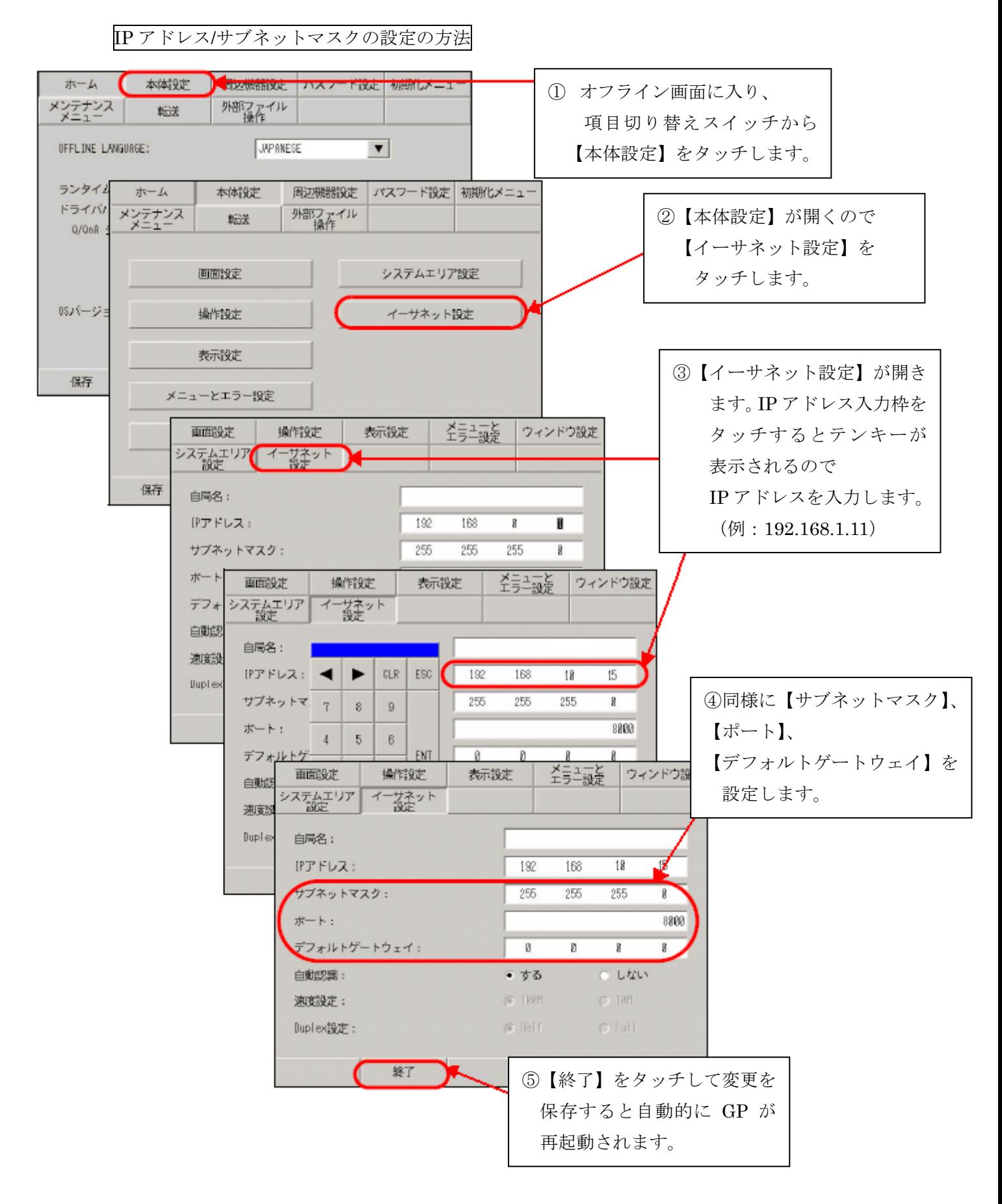

下記のように設定します。

#### ※ GP の IP アドレスの設定はオフライン画面でのみ設定することが出来ます。

GP1側

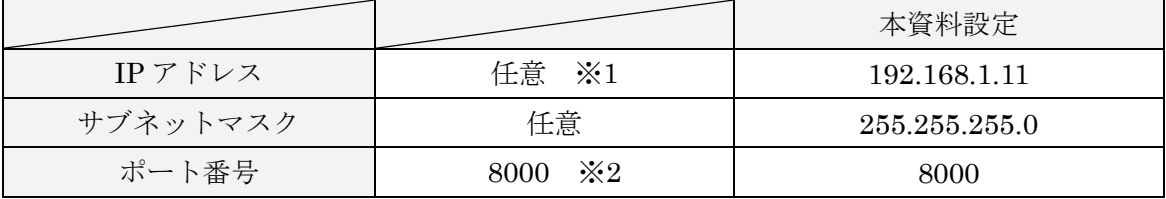

GP2 側

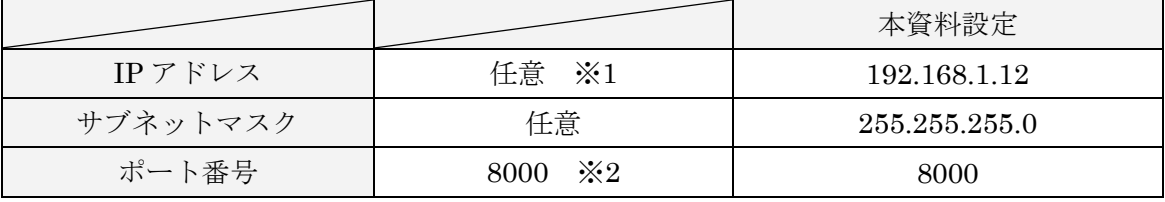

※1 設定値はネットワーク管理者に確認してください。

プロジェクトファイル転送、Pro-Server EX 使用時の通信の際に設定する ポート番号です。 初期値【8000】のままご使用ください。 ※2 ここで設定する【ポート】番号はイーサネット経由でのセットアップや

以上で STEP3 GP 本体での IP アドレスの設定を行うは終了です。

次に STEP4 の設定を行います。

GP-Pro EX での表示器/接続機器の設定を【新規作成する場合】は STEP4-I へ GP-Pro EX での表示器/接続機器の設定を【設定を変更する場合】は STEP4-II へ 進んでください。

#### <span id="page-28-0"></span>8. 表示器/接続機器設定

#### 8.1 STEP4-I GP-Pro EXでの表示器/接続機器の設定(新規作成の場合)

【GP-Pro EX】を起動します。

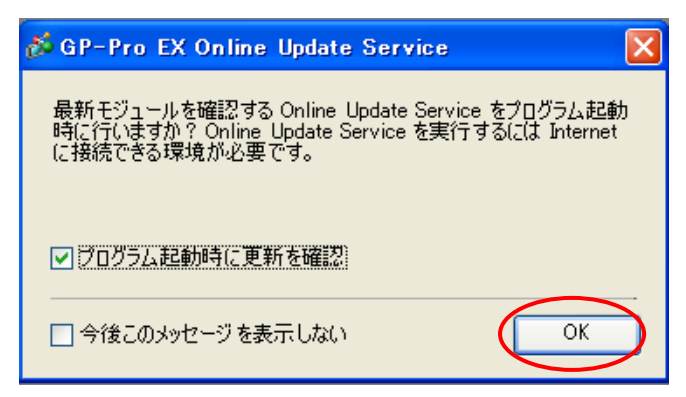

ウィンドウが表示されますので【OK】を選択します。

【ようこそ GP-Pro EX へ】という画面が表示されますので【新規作成】にチェックし、 【OK】を選択します。

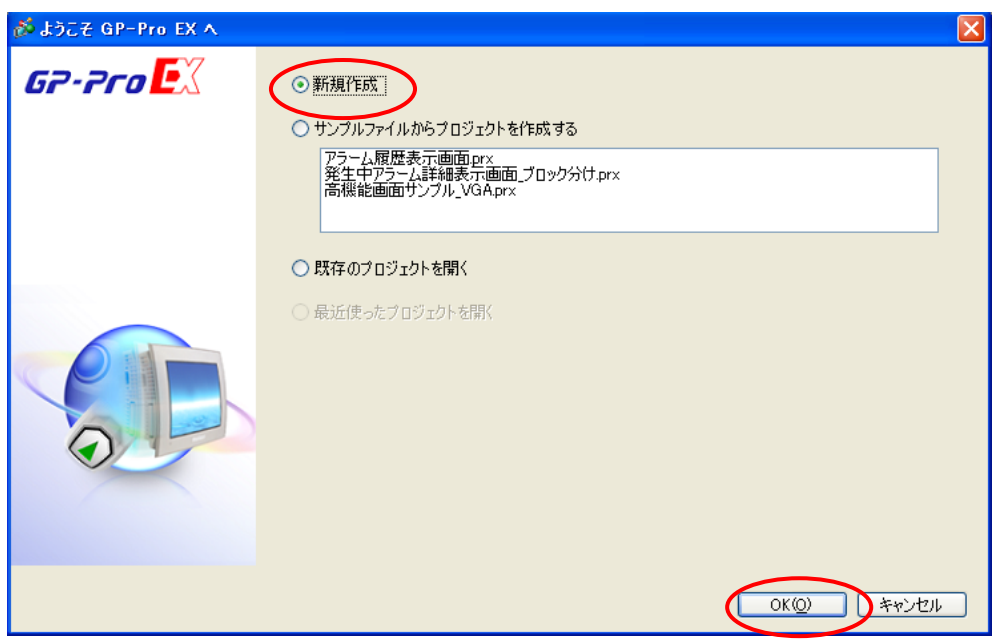

次に、表示器タイプの設定(シリーズ、機種、設置方法)を行い、【次へ】を選択します。 (例 GP-3500S で設置方法横型の場合)

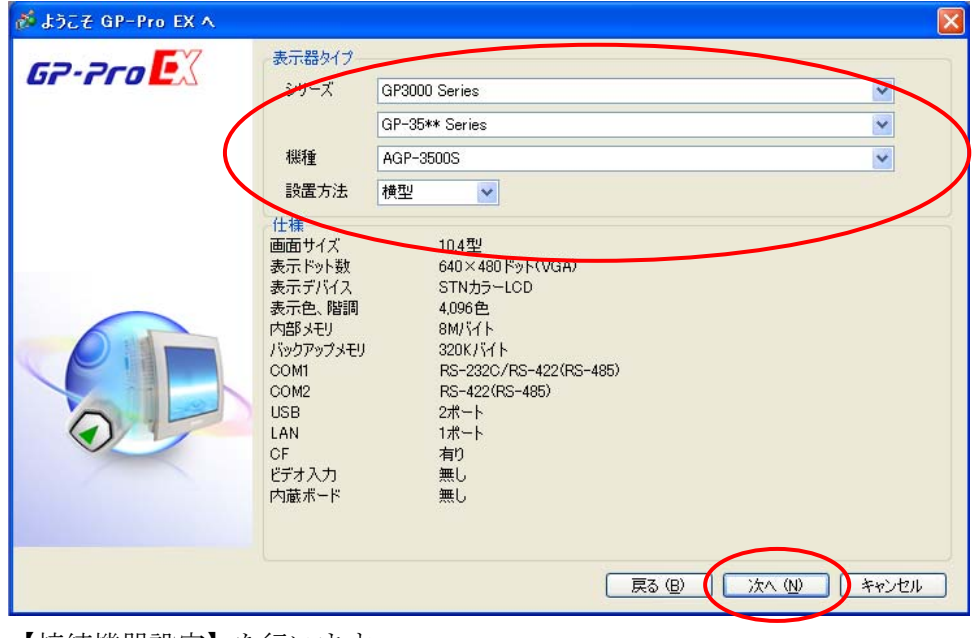

【接続機器設定】を行います。

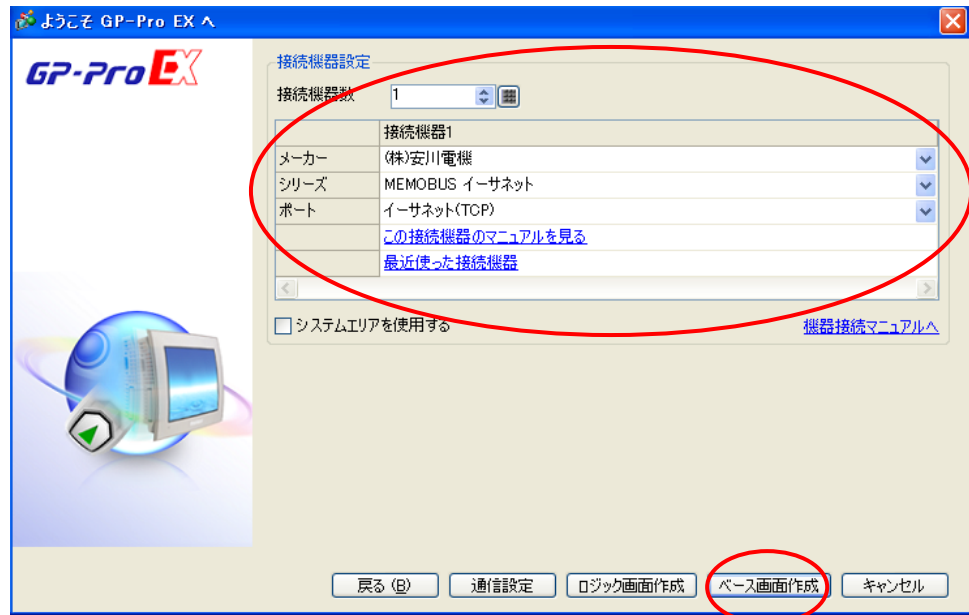

### 下記のように設定します。設定が終了しましたら【ベース画面作成】を選択します。

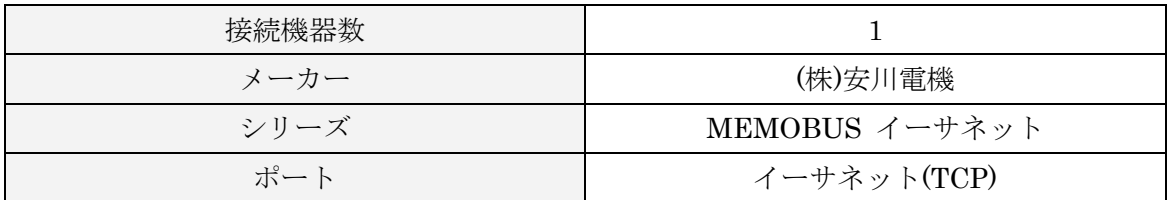

以下の画面が表示されます(こちらの画面から作画を行ってください)。

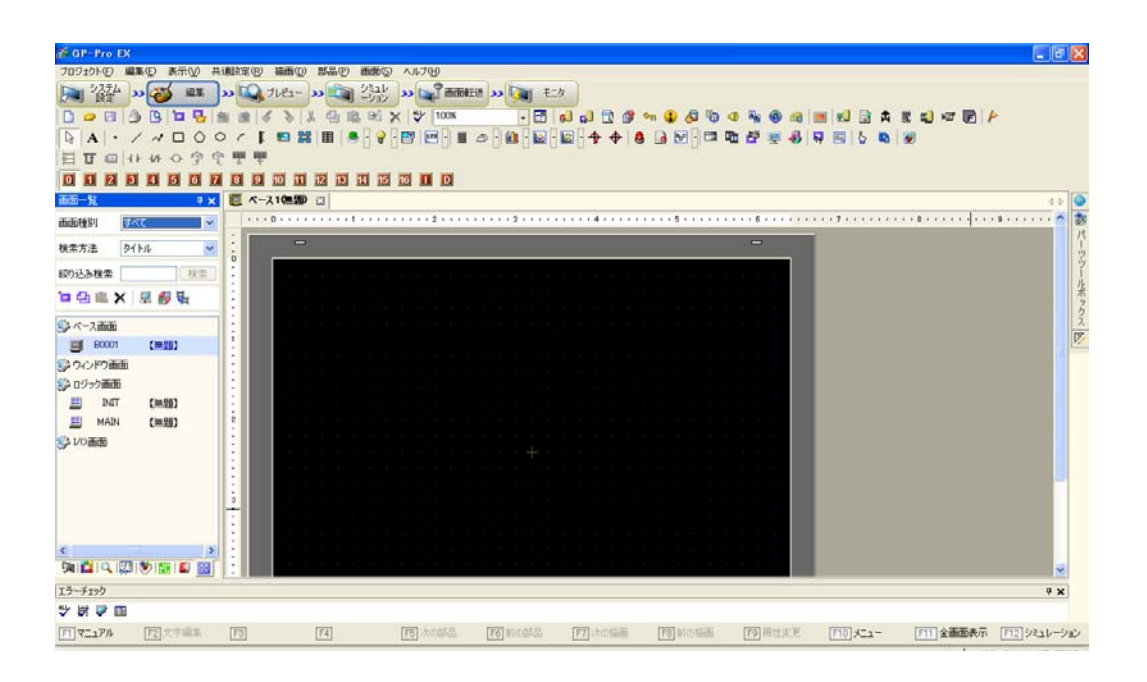

以上で STEP4-I GP-Pro EX での表示器/接続機器の設定(新規作成の場合)は 終了です。

次に、STEP4-III 通信設定【GP-Pro EX】へ進んでください。

### <span id="page-31-0"></span>8.2 STEP4-II GP-Pro EXでの表示器/接続機器の設定 (設定を変更する場合)

#### [表示器を変更する方法]

メニューバーの【システム設定】→システム設定ウィンドウの【機種設定】→

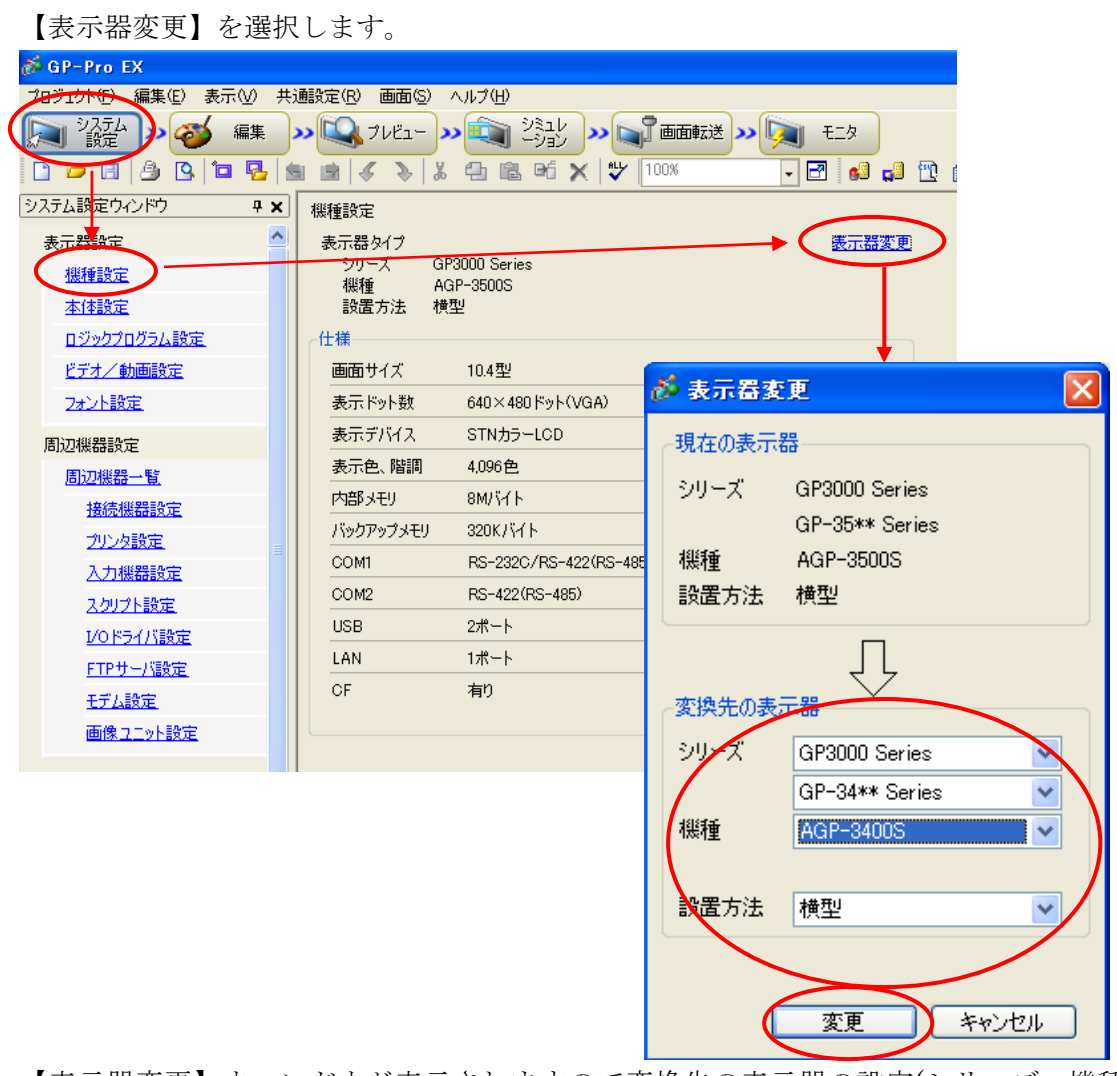

【表示器変更】ウィンドウが表示されますので変換先の表示器の設定(シリーズ、機種、 設置方法)を行います。

【変更】を選択しますと以下のウィンドウが表示されます。

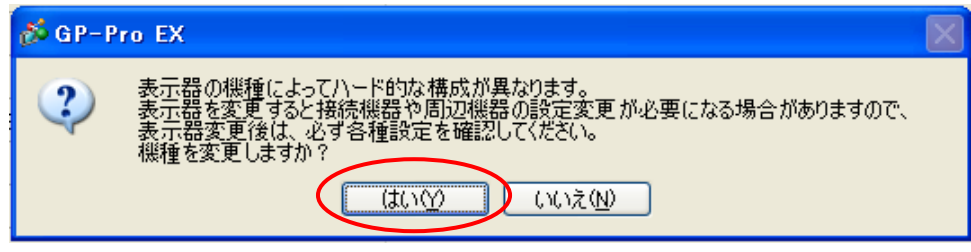

機種の変更を行う場合は【はい】を選択します。

以上で表示器の変更は終了です。

#### [接続機器を変更する方法]

メニューバーの【システム設定】→システム設定ウィンドウの【接続機器設定】→ 【接続機器変更】を選択します。

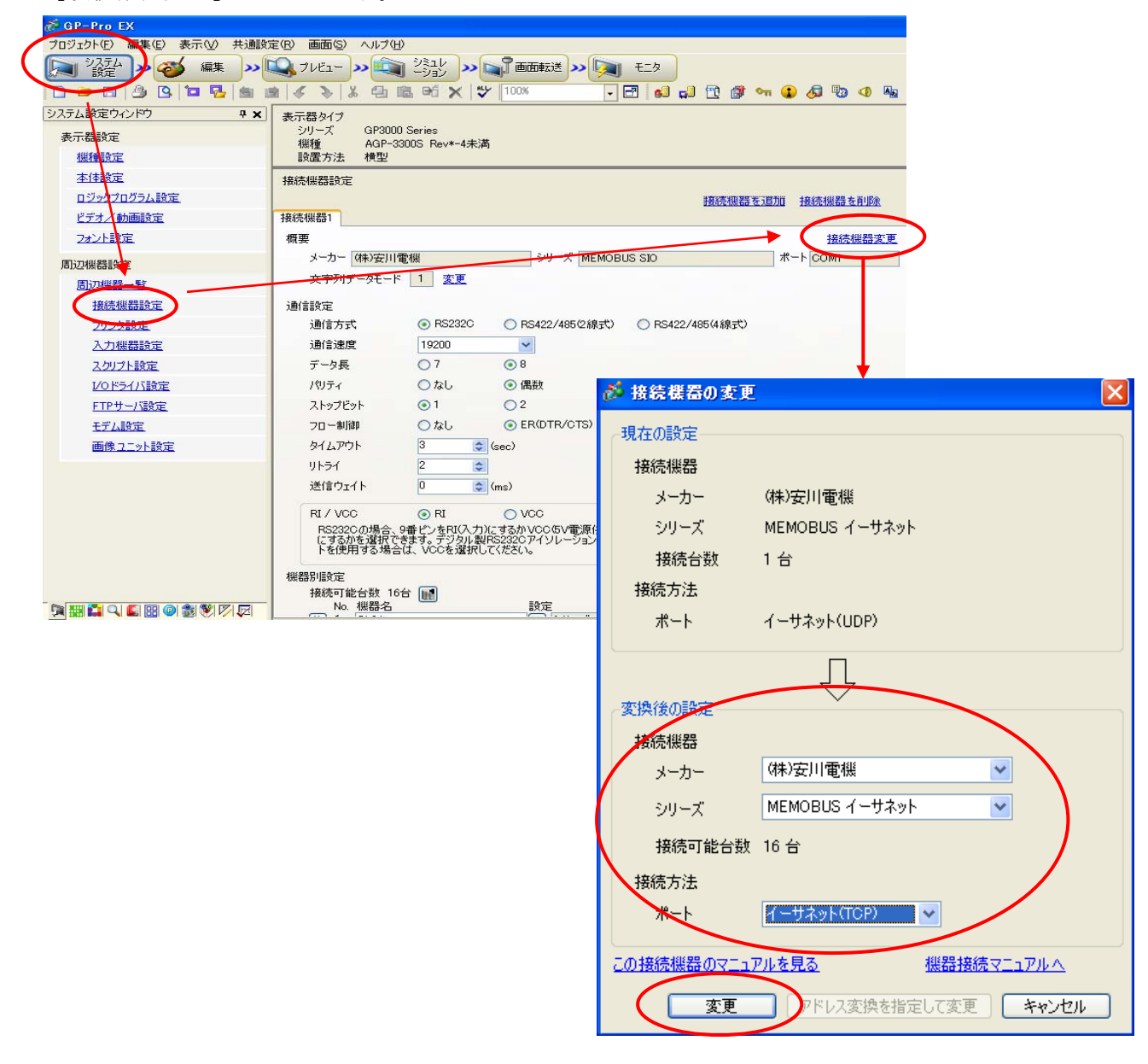

【接続機器の変更】ウィンドウが表示されますので、変換後の設定を行います。

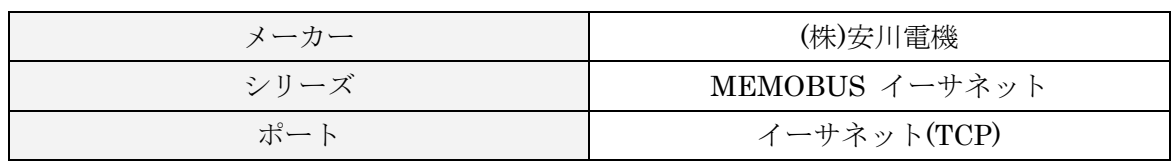

下記のように設定します。設定が終了すれば【変更】を選択します。

【変更】を選択しますと以下のウィンドウが表示されます。

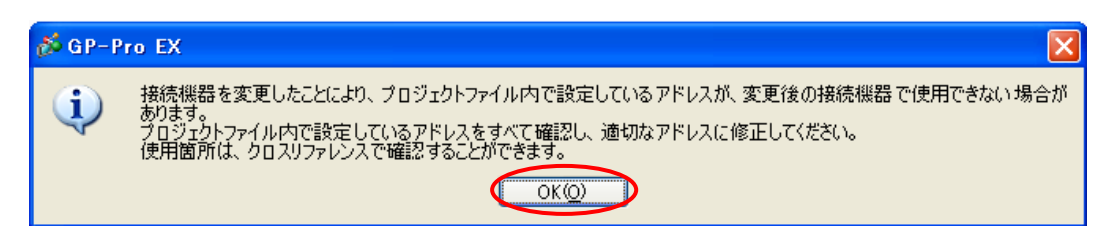

接続機器の変更を行う場合は【OK】を選択します。 以上で接続機器の設定は終了です。

## 以上で STEP4-II GP-Pro EX での表示器/接続機器の設定(設定を変更する場合)は 終了です。

次に STEP4-III 通信設定【GP-Pro EX】へ進んでください。

## <span id="page-34-0"></span>9. STEP4-III 通信設定【GP-Pro EX】

メニューバーの【システム設定】→システム設定ウィンドウの【接続機器設定】を 選択しますと接続機器設定画面が表示されます。

こちらの【接続機器設定】画面では、GP の通信設定を行います。

#### GP1側の設定

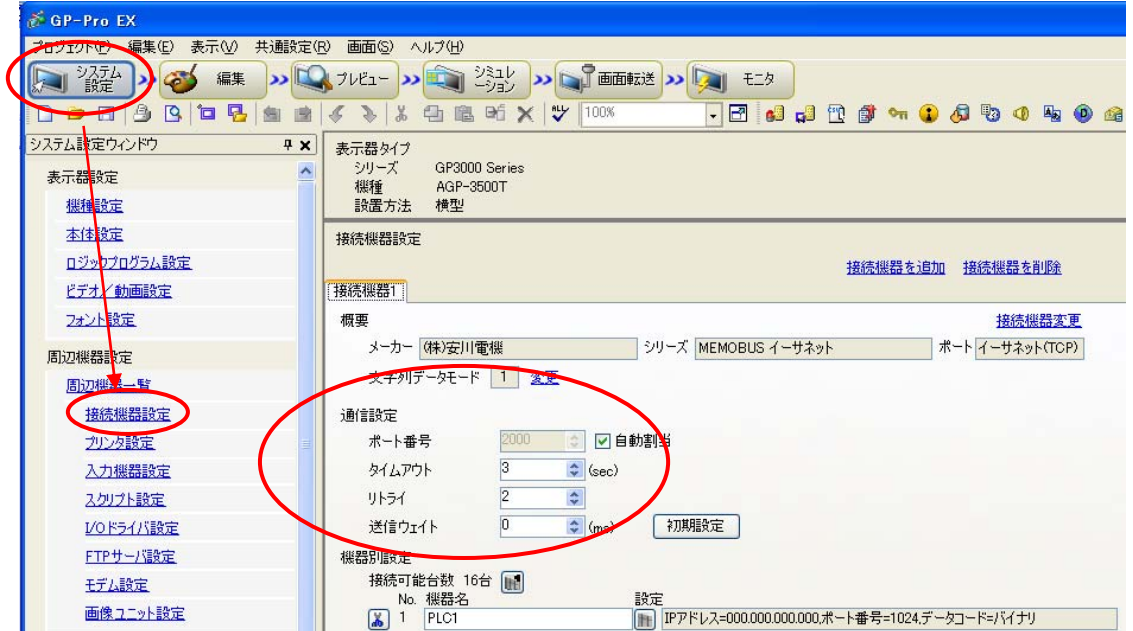

下記のように設定します。

|        |           | 本資料の設定    |
|--------|-----------|-----------|
| ポート番号  | 自動割当にチェック | 自動割当にチェック |
| タイムアウト | 任意        |           |
| リトライ   | 任意        |           |
| 送信ウェイト | 任意        |           |

※ 通信設定画面のポート番号の「自動割当」にチェックを入れると、自動割当が有効と なり、GP3000 シリーズのポート番号は、その都度割り当てられます。

※ ポート番号を指定して通信する場合は自動割当のチェックを外してください。

次に個別機器設定を行います。こちらで PLC の設定を行います。

通信設定の下にあります機器別設定の【設定】を選択します。

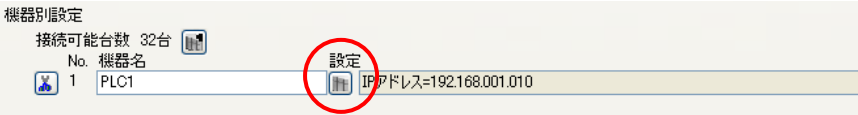

【個別機器設定】ウィンドウが表示されます。

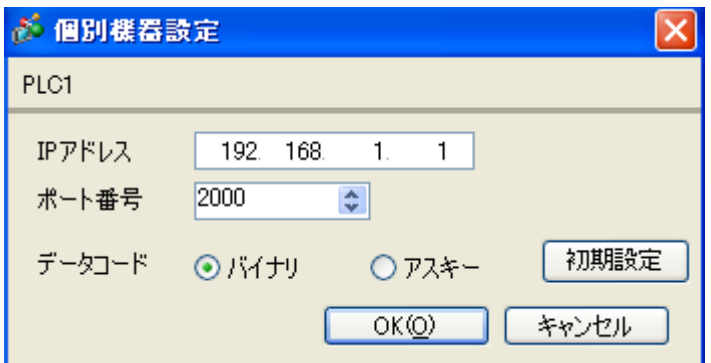

下記のように設定します。

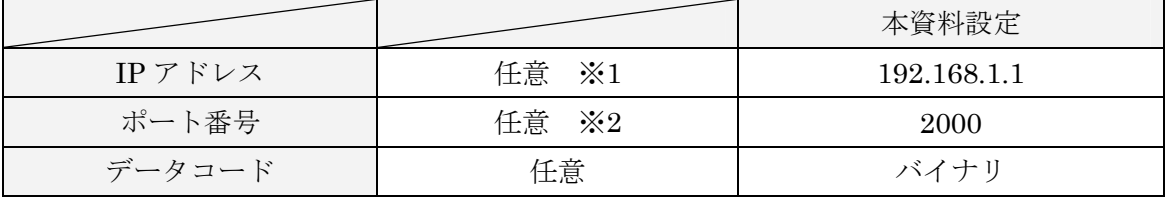

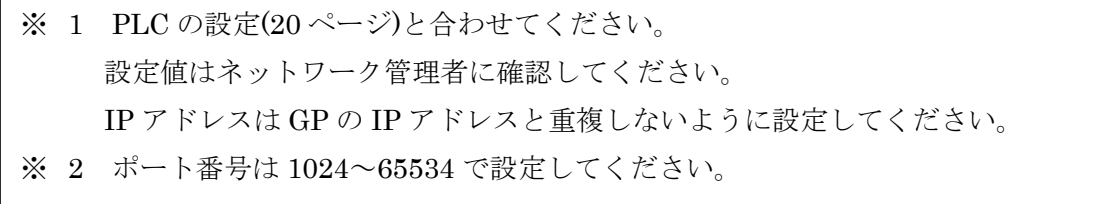

次に GP2 側の設定を行います。

#### GP2側の設定

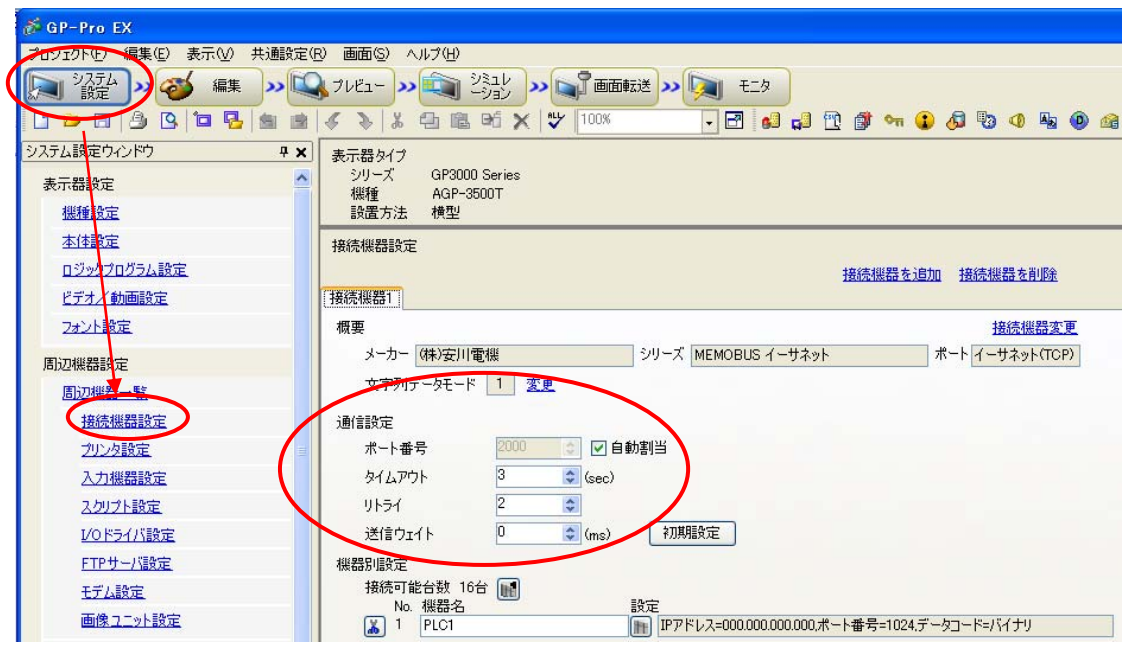

下記のように設定します。

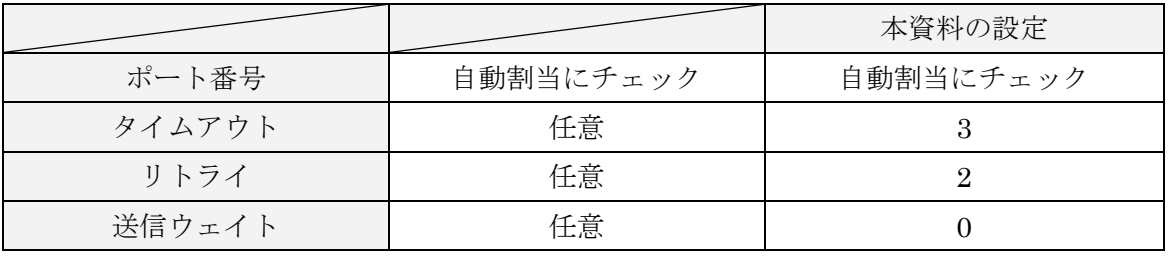

※ 通信設定画面のポート番号の「自動割当」にチェックを入れると、自動割当が有効と なり、GP3000 シリーズのポート番号は、その都度割り当てられます。

※ ポート番号を指定して通信する場合は自動割当のチェックを外してください。

次に個別機器設定を行います。こちらで PLC の設定を行います。

通信設定の下にあります機器別設定の【設定】を選択します。

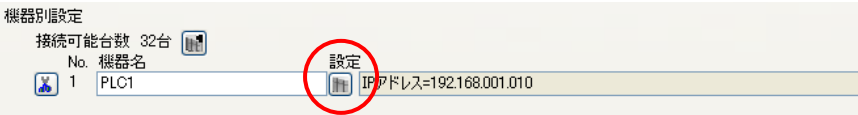

【個別機器設定】ウィンドウが表示されます。

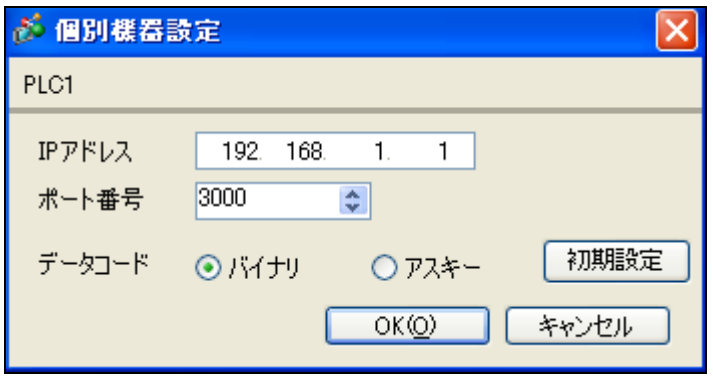

下記のように設定します。

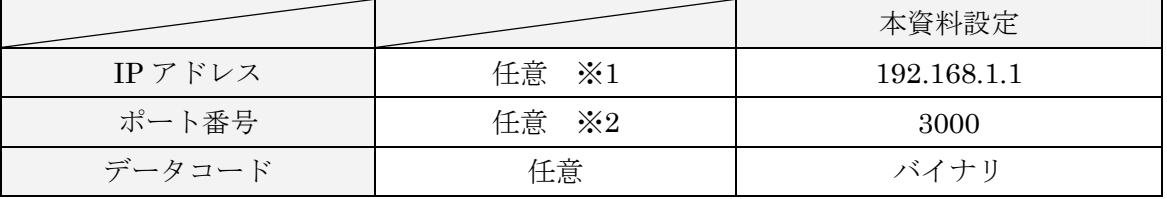

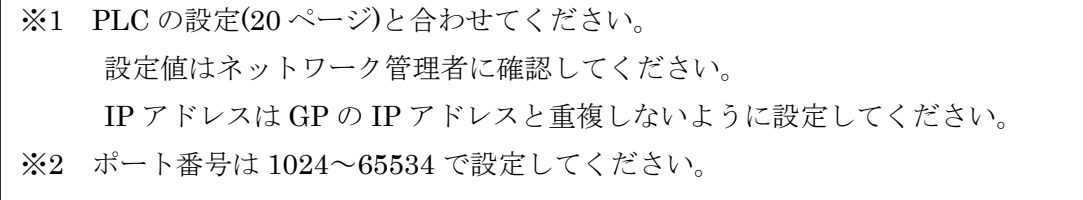

以上で STEP4-III 通信設定【GP-Pro EX】は終了です。

次に STEP4-IV 画面転送へ進んでください。

#### <span id="page-38-0"></span>10. STEP4-IV 画面転送

メニューバーの【画面転送】を選択すると【転送ツール】ウィンドウが表示されます。

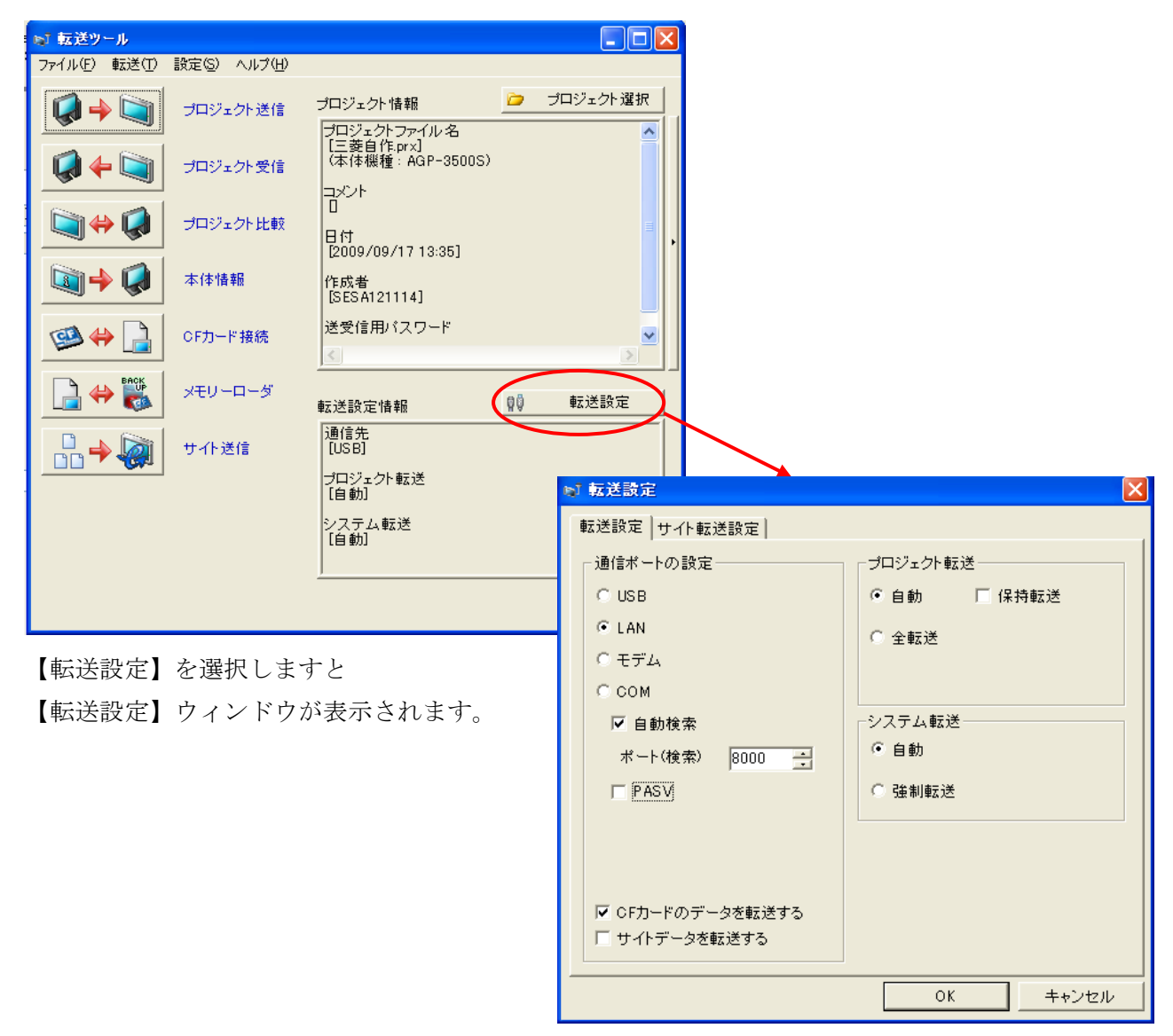

下記のように設定します。

 $\overline{\phantom{a}}$  $\overline{\phantom{a}}$ 

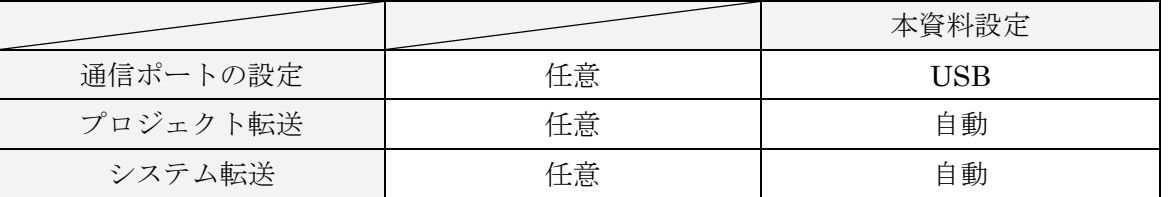

※転送方法を USB 転送ケーブルや CF カード/USB メモリで行う場合はリファレンスマニュアル をご覧下さい。

設定が終われば【OK】を選択します。

最後に転送ツールの【プロジェクト送信】を選択します。

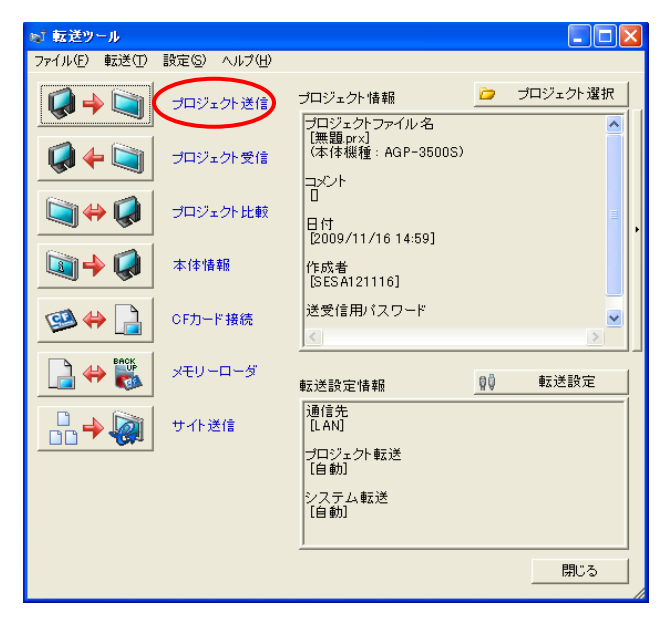

以上で STEP4-IV 画面転送は終了です。

GP-Pro EX での設定は終了となります。

以上で(株)安川電機 MEMOBUS イーサネット (TCP) 接続は終了です。